# Start her **MFC-8950DW(T) Hurtigstartguide**

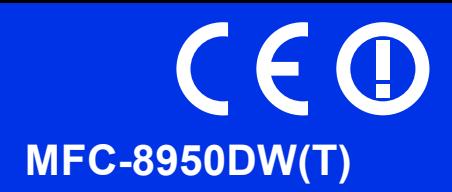

Les Produktsikkerhetsguide først, les deretter denne Hurtigstartguide for riktig oppsetts- og installasjonsprosedyre.

Du finner Hurtigstartguide på andre språk ved å besøke <http://solutions.brother.com/>.

#### **Merk**

Ikke alle modeller er tilgjengelige i alle land.

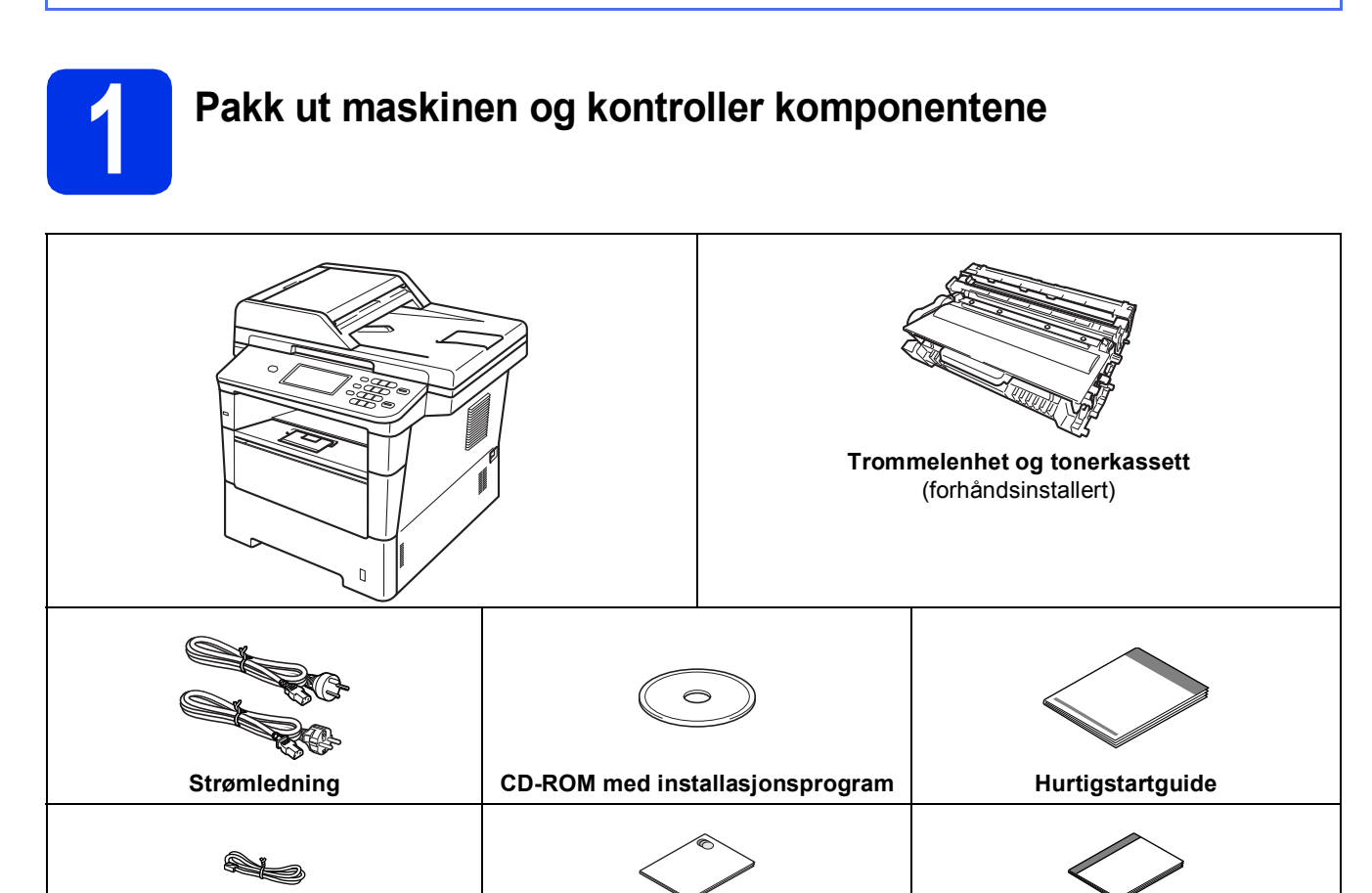

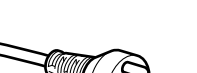

#### **For danske brukere**

Strømledningen som følger med denne maskinen er en jordet tre-pinners plugg. Kontroller at strømuttaket støtter denne type ledning.

**Telefonledning Produktsikkerhetsguide Grunnleggende brukermanual**

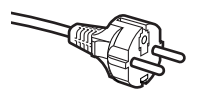

#### **For svenske, norske og finske kunder**

Strømpluggen som følger med denne maskinen er en sidejordet stikkontakt med to pinner. Kontroller at veggkontakten kan bruke denne sidejordede topinnerskontakten.

- Denne maskinen må jordes. Hvis du er i tvil så ta kontakt med en autorisert installatør.
- For å kunne bruke maskinen på sikker måte, må strømkabelen brukes i et jordet uttak. Uttak som ikke er jordet kan forårsake støt og støy på annet utstyr.

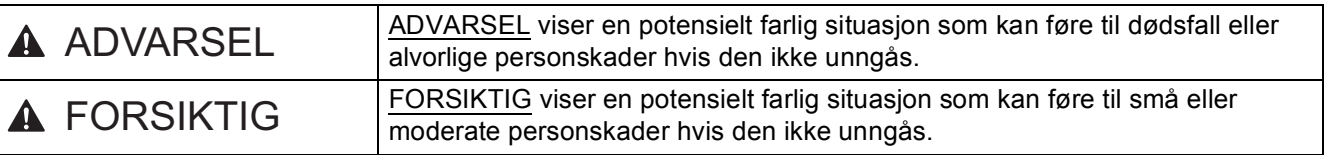

#### **ADVARSEL**

- **Det benyttes plastposer til pakkingen av maskinen. For å unngå kvelningsfaren, må disse plastposene oppbevares utilgjengelig for babyer og barn. Plastposer er ikke leker.**
- **Under flytting av maskinen, må du ta godt tak i sidehåndtakene på fremsiden av maskinen. Sidehåndtakene er plassert under skanneren. Du må IKKE bære maskinen ved å holde den på bunnen.**

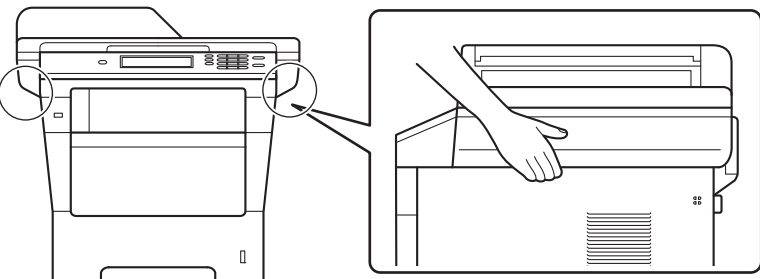

**• Maskinen er tung, og veier over 18,0 kg inkludert papir. For å unngå skader må minst to personer løfte maskinen ved å holde den forfra til bakover.**

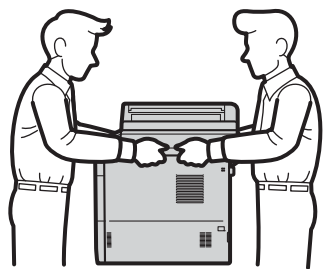

**• Når du bruker et nedre magasin, IKKE bær maskinen med det nedre magasinet da dette kan føre til skader på deg selv eller skader på maskinen ettersom maskinen ikke er festet til det nedre magasinet.**

#### **Merk**

• La det være en minimumsåpning rundt maskinen, som vist i illustrasjonen.

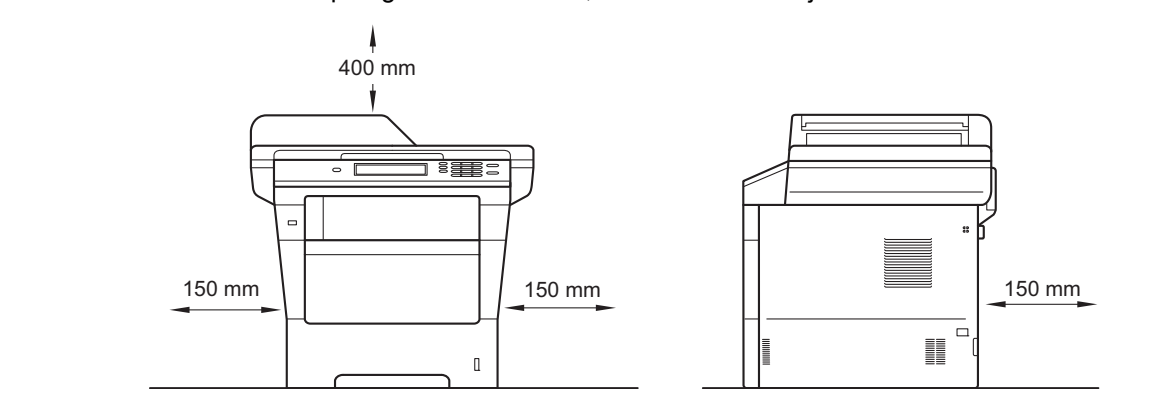

- Komponentene i esken kan variere avhengig av land.
- Vi anbefaler at du tar vare på den originale emballasjen.
- Hvis du må transportere maskinen, må du pakke den inn i den originale emballasjen, slik at den ikke blir skadet under transporten. Du bør sørge for at maskinen er forsikret under transporten. For hvordan du pakker om maskinen, se *Pakke og sende maskinen* i *Avansert brukermanual*.
- Illustrasjoner i denne Hurtigstartguide er basert på MFC-8950DW.
- Grensesnittkabelen er ikke standardtilbehør. Kjøp riktig grensesnittkabel for tilkoblingen du skal bruke (USB eller nettverk).

#### **USB-kabel**

- Det anbefales at du bruker en USB 2.0-kabel (type A/B) som ikke er lenger enn 2 meter.
- Du må IKKE koble grensesnittkabelen til enda. Grensesnittkabelen kobles til under installasjon av MFL-Pro Suite.

#### **Nettverkskabel**

Bruk en gjennomgående kategori 5e-kabel (eller høyere) med skjermet tvunnet ledningspar (STP) for 10BASE-T- eller 100BASE-TX Fast Ethernet-nettverk eller 1000BASE-T gigabit Ethernet-nettverk. Når du kobler maskinen til et gigabit Ethernet-nettverk, bruk nettverksenheter som overholder 1000BASE-T.

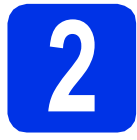

#### **2 Fjern emballasjen fra maskinen**

#### **Viktig**

IKKE koble til strømledningen enda.

- **a** Fjern pakketeipen fra utsiden av maskinen og filmen som dekker skannerglassplaten.
- **b** Åpne MP-magasinet **(i)**, og fjern pakketeipen @ fra støtten for universalmagasinet, og lukk deretter MPmagasinet.

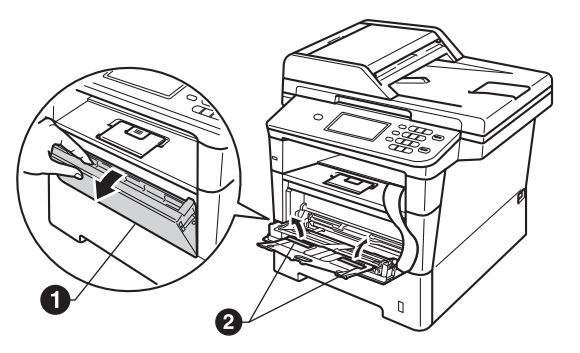

**C** Trykk på utløsningsknappen på frontdekslet og åpne frontdekslet. Fjern pakken med  $s$ ilisiummasse $\bigcirc$ .

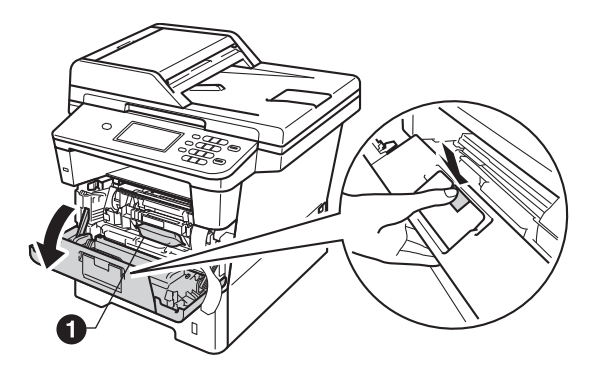

**A FORSIKTIG** 

IKKE spis pakken med silika. Kast den. Hvis den svelges, må du straks kontakte en lege.

d Ta ut trommelenheten og tonerkassetten.

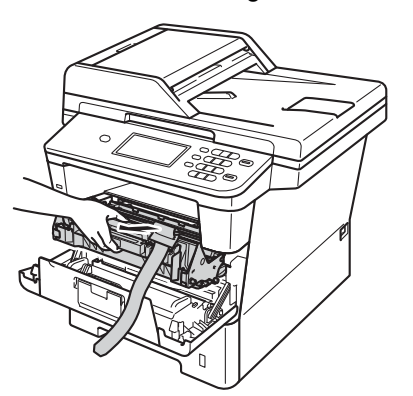

e Fjern det oransje beskyttelsesmaterialet fra trommelenheten og tonerkassettenheten.

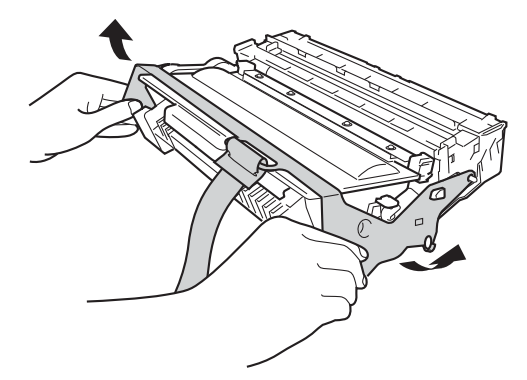

f Hold trommelenheten og tonerkassettenheten vannrett med begge hender og rist den forsiktig fra side til side for å fordele tonerpulveret jevnt inni kassetten.

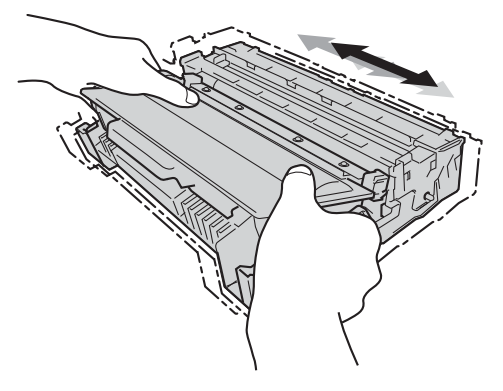

**g** Sett trommelenheten og tonerkassetten godt på plass i maskinen igjen.

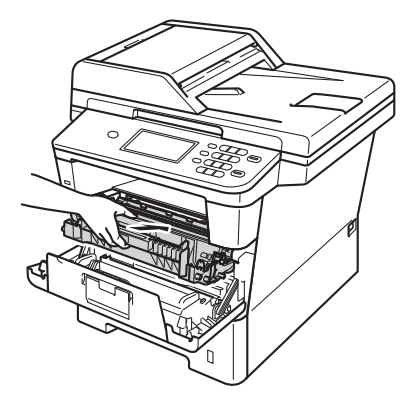

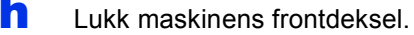

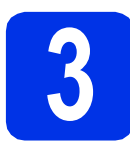

## **3 Legg papir i papirskuffen**

**a** Trekk skuffen helt ut av maskinen.

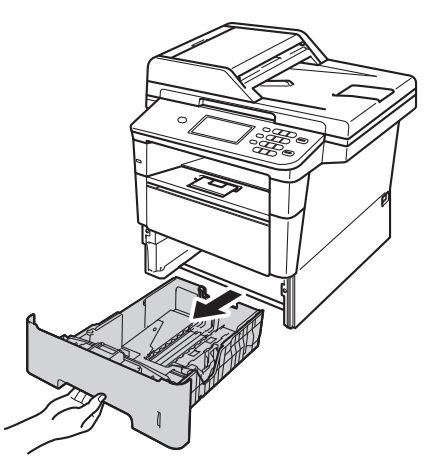

**b** Når du trykker på den grønne utløserhendelen  $\bullet$ , skal du skyve papirførerne slik at de passer til papirformatet som du legger i skuffen. Kontroller at papirførerne sitter godt fast i sporene.

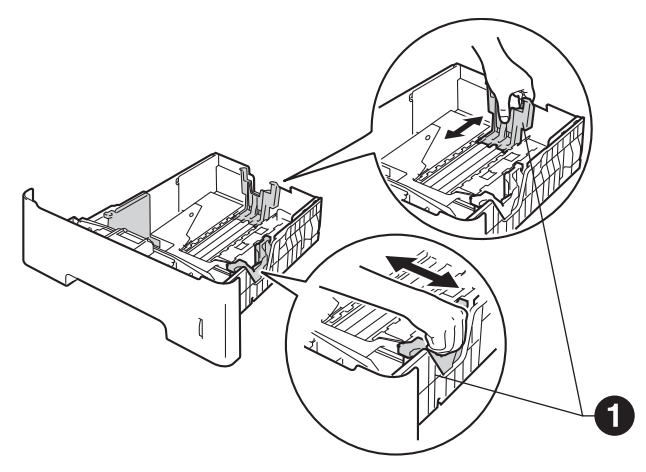

c Luft papirbunken godt for å unngå papirstopp og feilmating.

d Legg papiret i papirmagasinet og sørg for at:

■ Papiret er under merket for maks papirkapasitet  $(\nabla \cdot \mathbf{V}) \bigoplus$ . Overfylling av papirmagasinet vil føre til papirstopp.

- Siden som skal skrives ut ligger med utskriftssiden ned.
- Papirførerne berører sidene av papirbunken slik at papiret mates riktig.

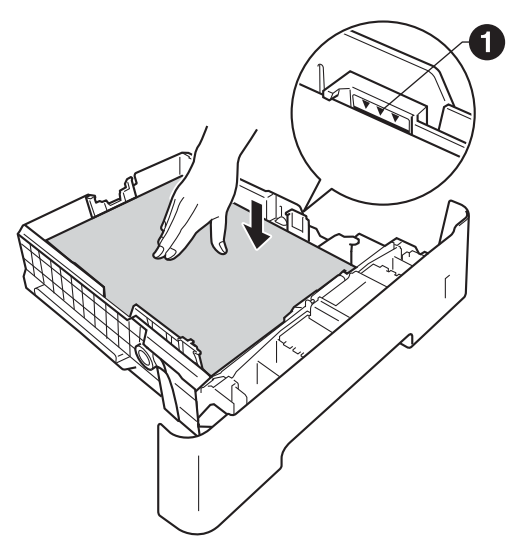

- e Legg papirbunken godt tilbake i maskinen. Sørg for at den settes helt inn i maskinen.
- **f** Løft opp støtteklaffen  $\bullet$  for å forhindre at papiret glir av utgangsstøtten for dokumenter med forsiden ned.

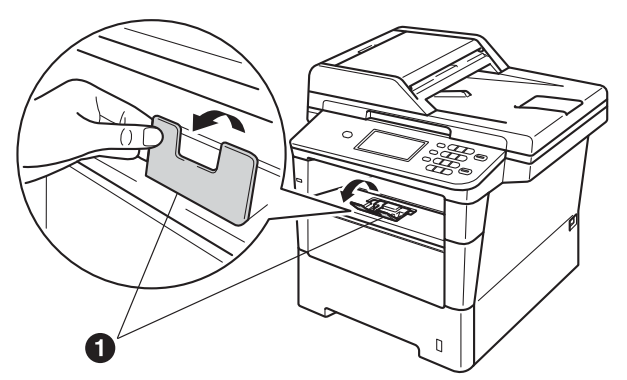

 $\mathbb{Q}$ 

For mer informasjon om papiret som anbefales, se *Anbefalt papir og utskriftsmateriale* i *Grunnleggende brukermanual*.

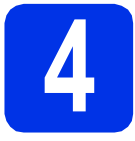

#### **4 Koble til strømledningen og telefonledningen**

#### **Viktig**

IKKE koble til grensesnittkabelen ennå.

a Koble strømledningen til maskinen og koble den deretter til en stikkontakt.

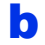

**b** Skru på maskinens strømbryter.

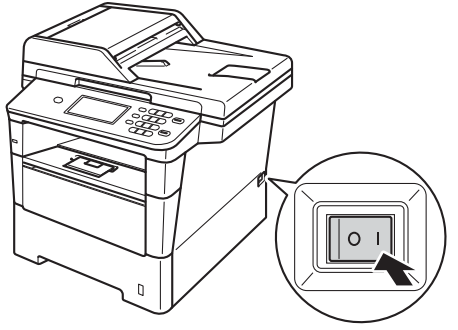

#### **Viktig**

IKKE berør Pekeskjerm rett etter at du har koblet til strømledningen eller slår på maskinen. Dette kan forårsake en feil.

c Koble til telefonledningen. Koble den ene enden av telefonledningen til kontakten merket **LINE** på maskinen, og koble den andre til en telefonveggkontakt.

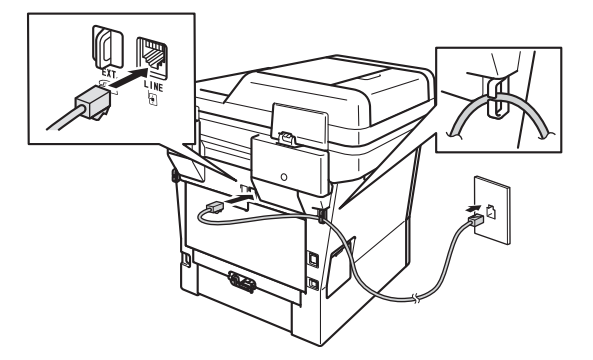

#### **Viktig**

Telefonledningen MÅ være koblet til kontakten på maskinen som er merket med LINE.

#### **ADVARSEL**

**Maskinen må jordes med en jordkontakt. Fordi maskinen jordes via strømkontakten, kan du beskytte deg mot eventuelle farlige elektriske forhold på telefonnettet ved å la strømmen til maskinen være på mens du kobler den til en telefonlinje. Du kan beskytte deg på tilsvarende måte hvis du vil flytte maskinen. Koble fra telefonlinjen først og strømledningen sist.**

#### **Merk**

Hvis du deler telefonlinje med en ekstern telefon, kobler du som vist nedenfor.

Fjern beskyttelseshetten <sup>o</sup> fra **EXT**.-kontakten før du kobler til den eksterne telefonen.

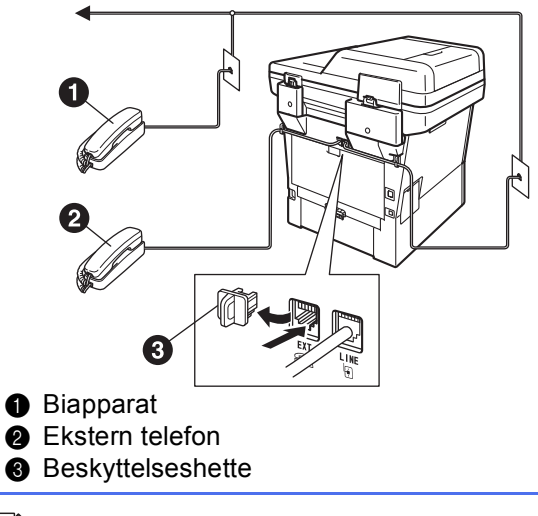

#### **Merk**

Hvis du deler telefonlinje med en ekstern telefonsvarer, kobler du som vist nedenfor.

Fiern beskyttelseshetten <sup>@</sup> fra **EXT**.-kontakten før du kobler til den eksterne telefonsvareren.

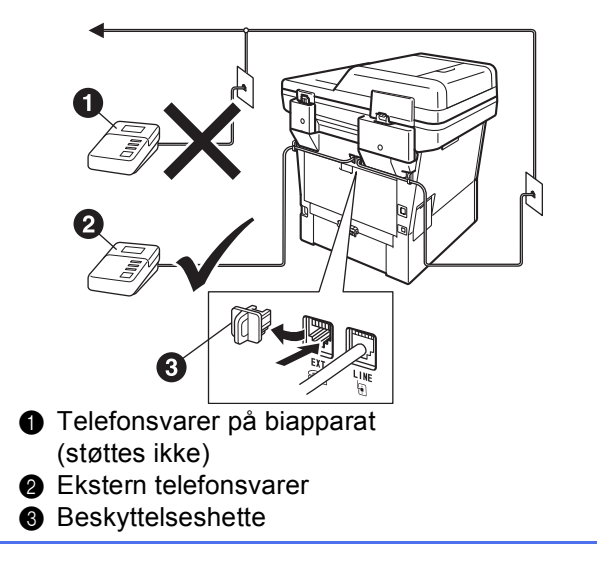

Sett svarmodusen til Ext.Tel/Svarer hvis du bruker en ekstern telefonsvarer. Se *[Velge](#page-7-0)  [svarmodus](#page-7-0)* på side 8. For flere detaljer, se *Koble til en ekstern telefonsvarer* i *Grunnleggende brukermanual*.

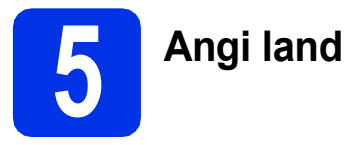

Du må stille inn landet du befinner deg i, slik at maskinen fungerer korrekt på de lokale telelinjene i hvert enkelt land.

- **a** Kontroller at strømmen er på ved å plugge inn strømledningen og slå på strømbryteren.
- <span id="page-6-1"></span>**b** Trykk på landet ditt på Pekeskjerm, når land vises på LCD-skjermen.

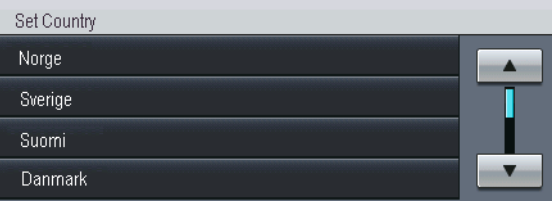

- C Displayet ber deg om å bekrefte landet. Velg ett av følgende alternativer:
	- Når riktig land vises i displayet, trykker du Ja for å gå til trinn [d](#page-6-0).
		- —ELLER—
	- Du kan trykke Nei for å gå til[b](#page-6-1)ake til trinn **b** for å velge land på nytt.
- <span id="page-6-0"></span>d Når Godkjent er blitt vist i displayet i to sekunder, starter maskinen automatisk på nytt. Når maskinen har startet på nytt, viser displayet Vennligst vent.

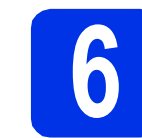

## **6 Stille inn lokalt språk**

Du kan endre skjermspråket til Norsk, Svensk, Dansk, Finsk eller Engelsk.

- a Trykk på Meny.
- **b** Trykk på **A** eller  $\overline{v}$  for å vise Grunn oppsett. Trykk på Grunn oppsett.
- **C** Trykk på  $\triangle$  eller  $\nabla$  for å vise Lokalt språk. Trykk på Lokalt språk.
- d Trykk på landet ditt.
- e Trykk på **Stop/Exit**.

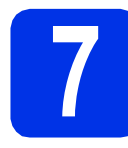

# <span id="page-7-2"></span>**7 Trådløst oppsett (hvis nødvendig)**

- **a** Velg ett av følgende alternativer:
	- Hyis du bruker en Macintosh-datamaskin eller en mobil enhet på et trådløst nettverk, kan du konfigurere de trådløse innstillingene ved å trykke på **Mylist** -knappen øverst til høyre på Pekeskjerm. Gå til [b](#page-7-1).
	- Hvis du bruker en Windows<sup>®</sup>-datamaskin, hvis du vil koble Macintosh-datamaskinen din til over USB eller et kablet nettverk, eller hvis du vil endre de innledende innstillingene på maskinen din først, hopper du over dette trinnet og går til trinn [8](#page-7-0). Du vil kunne konfigurere de trådløse innstillingene senere.

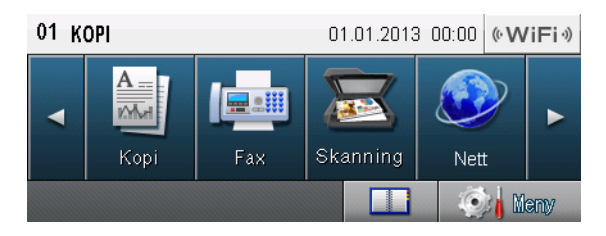

<span id="page-7-1"></span>**b** Trykk på **MUSI 1999**-knappen på Pekeskjerm.

Gå deretter til trinn [18](#page-22-0) på side [23](#page-22-0) for å fortsette med det trådløse oppsettet.

Etter å ha fullført det trådløse oppsettet må du gå tilbake til trinn [8](#page-7-0) for å fullføre maskinoppsettet.

<span id="page-7-0"></span>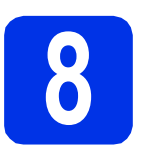

### <span id="page-7-3"></span>**8 Velge svarmodus**

Det er fire mulige svarmoduser: Kun fax, Fax/Tel, Manuell og Ext.Tel/Svarer.

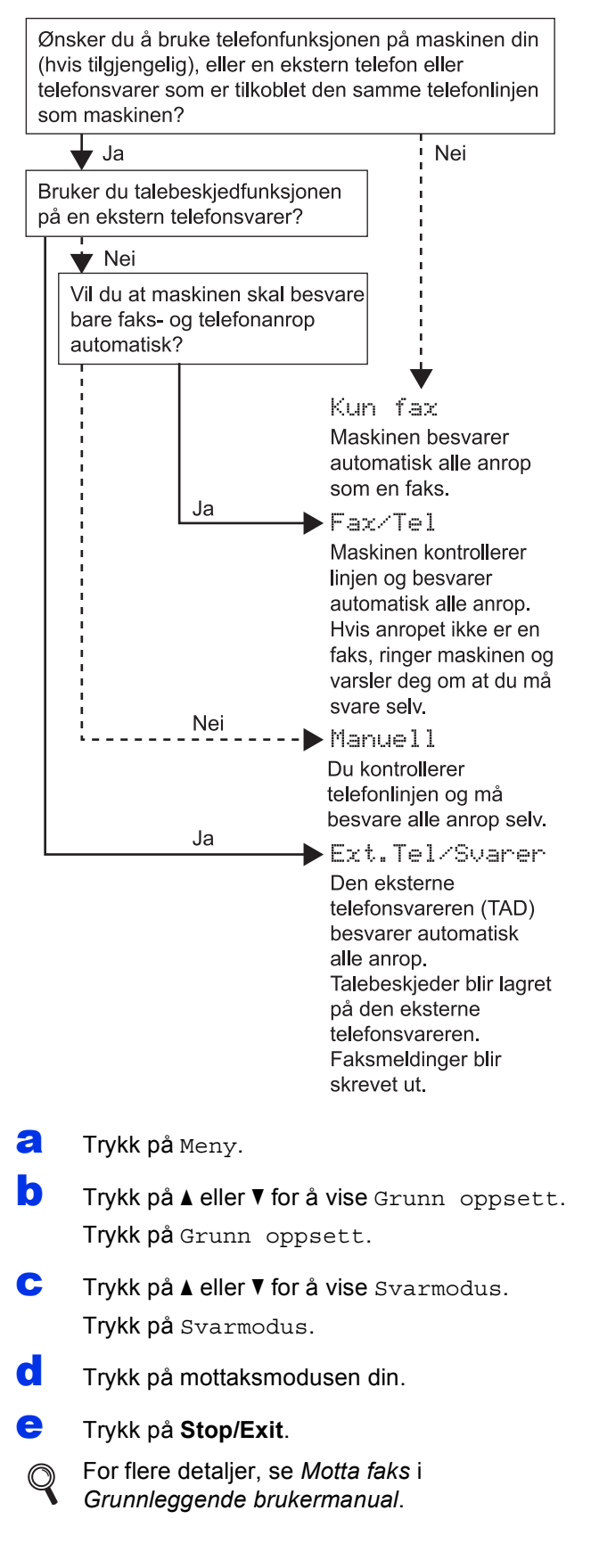

#### **9 Juster displayets lysstyrke (om nødvendig)**

Hvis du har problemer med å lese det som står på displayet, kan du prøve å endre lysstyrkeinnstillingen.

- a Trykk på Meny.
- **b** Trykk på **A** eller  $\blacktriangledown$  for å vise Hovedoppsett. Trykk på Hovedoppsett.
- **C** Trykk på  $\triangle$  eller  $\nabla$  for å vise LCD-innst.. Trykk på LCD-innst..
- d Trykk på Bakgrunnsbel..
- **e** Trykk på Lys, Med eller Mørk.
- f Trykk på **Stop/Exit**.

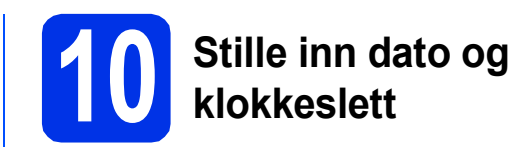

Maskinen viser datoen og klokkeslettet, og hvis du har angitt en apparat-ID, vil dato og klokkeslett bli lagt til hver faks du sender.

- a Trykk på Meny.
- **b** Trykk på **A** eller  $\blacktriangledown$  for å vise Grunn oppsett. Trykk på Grunn oppsett.
- $C$  Trykk på  $\triangle$  eller  $\nabla$  for å vise Dato og klokke. Trykk på Dato og klokke.
- d Trykk på Dato og klokke igjen.
- **e** Tast inn de to siste sifrene for året ved hielp av knappene på Pekeskjerm, og trykk deretter på OK.

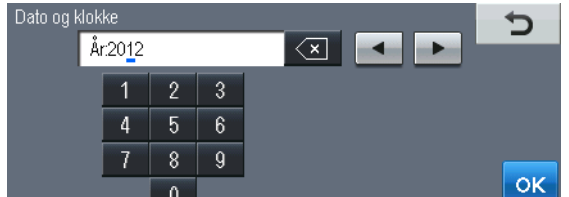

**f** Tast inn de to siste sifrene for måneden ved hielp av knappene på Pekeskierm, og trykk deretter på OK.

(Tast f.eks. inn 0, 3 for mars.)

**g** Tast inn de to siste sifrene for dagen ved hjelp av knappene på Pekeskjerm, og trykk deretter på OK.

(Tast f.eks. inn 2, 5 for 25.)

**h** Tast inn klokkeslettet i 24 timers format med knappene på Pekeskjerm, og trykk deretter på OK.

(Tast f.eks. inn 1, 5, 2, 5 for 15:25.)

i Trykk på **Stop/Exit**.

<sup>(</sup>Tast f.eks. inn 1, 2 for 2012.)

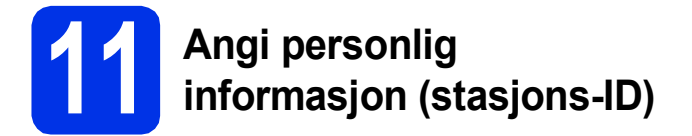

Maskinen viser datoen og klokkeslettet, og hvis du har angitt en stasjons-ID, vil dato og klokkeslett bli lagt til hver faks du sender.

- <span id="page-9-0"></span>a Trykk på Meny.
- **b** Trykk på **A** eller  $\blacktriangledown$  for å vise Grunn oppsett. Trykk på Grunn oppsett.
- **C** Trykk på ▲ eller ▼ for å vise Apparatets ID. Trykk på Apparatets ID.
- d Tast inn faksnummeret (opptil 20 sifre) med knappene på Pekeskjerm, og trykk deretter på OK.
- e Tast inn telefonnummeret (opptil 20 sifre) med knappene på Pekeskjerm, og trykk deretter på OK. Hvis telefon- og faksnummer er det samme, skal du taste det samme nummeret igjen.
- **f** Bruk knappene på Pekeskjerm til å taste inn navnet ditt (opptil 20 tegn), og trykk deretter på OK.

#### **Merk**

- For å taste inn tall eller spesialtegn, trykk gjentatte ganger på  $\boxed{A \quad 1 \quad \textcircled{0}}$  til tegnet som du vil taste inn vises, trykk deretter på tegnet du vil bruke.
- Hvis du taster feil tegn og vil rette opp, trykker du på ◀ eller ▶ for å flytte markøren til feil tegn, og deretter trykker du på  $\sqrt{2}$ .
- For å legge inn et mellomrom, trykk på mellomrom-tasten eller  $\blacktriangleright$ .
- For flere detaljer, se *Skrive inn tekst* i  $\mathbb Q$ *Grunnleggende brukermanual*.

#### g Trykk på **Stop/Exit**.

## **Merk**

Hvis du gjør feil og vil starte på nytt, trykker du på **Stop/Exit** for å gå tilbake til trinn [a](#page-9-0).

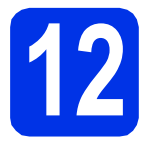

### **12 Fakssendingsrapport**

Brother-maskinen er utstyrt med en sendingsverifiseringsrapport du kan bruke som bekreftelse på at faksen er sendt. Denne rapporten inneholder navn eller faksnummer til mottakeren, dato, klokkeslett og varighet for sendingen, antall sider som ble sendt, og om sendingen var vellykket. Hvis du vil bruke Fakssendingsrapport-funksjonen, se *Skrive ut rapporter* i *Avansert brukermanual*.

# **13 Stille inn telefonlinjekompatibilitet**

Hvis du kobler maskinen til en VoIP-tjeneste (over Internett) må du endre kompatibilitetsinnstillingen.

#### **Merk**

Hvis du bruker en analog telefonlinje kan du hoppe over dette trinnet.

- a Trykk på Meny.
- **b** Trykk på  $\triangle$  eller  $\nabla$  for å vise Fax. Trykk på Fax.
- C Trykk på  $\blacktriangle$  eller  $\nabla$  for å vise Diverse. Trykk på Diverse.
- d Trykk på Kompatibilitet.
- e Trykk på Grunnl. (VoIP).
- f Trykk på **Stop/Exit**.

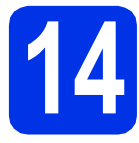

## **14 Stille inn telefonlinjetype**

Hvis du kobler maskinen til en linje som også bruker hussentral (PBX) eller ISDN til å sende og motta fakser, må du endre telefonlinjetypen ved å følge fremgangsmåten nedenfor.

- **a** Trykk på Meny.
- **b** Trykk på **A** eller **v** for å vise Grunn oppsett. Trykk på Grunn oppsett.
- **C** Trykk på  $\triangle$  eller  $\nabla$  for å vise Linje Valg. Trykk på Linje Valg.
- d Trykk på Normal, ISDN eller PBX.
	- Velg ett av følgende alternativer:
	- Hvis du velger ISDN eller Normal, går du til trinn [h](#page-10-0).
	- Hvis du v[e](#page-10-1)lger PBX, skal du gå til trinn e.
- <span id="page-10-1"></span>e Velg ett av følgende alternativer:
	- Hvis du ønsker å endre det gjeldende nummerprefikset, skal du trykke på På eller Alltid og gå til trinn [f](#page-10-2).
	- Hvis du ikke ønsker å endre det gjeldende nummerprefikset, går du til trinn [h](#page-10-0).

#### **Merk**

- Standardinnstilling er "!".
- Hvis du velger På, vil et trykk på **Tel/R** (displayet viser "!") gi deg tilgang til en ekstern linje.
- Hvis du velger Alltid, kan du få tilgang til en ekstern linje uten å trykke på **Tel/R**.
- <span id="page-10-2"></span>Trykk på Tast inn prefiks.
- Tast inn nummerprefikset (opptil 5 sifre) med knappene på Pekeskjerm, og trykk deretter på OK.

#### **Merk**

- Du kan bruke tallene 0 til 9,  $#$ ,  $*$  og !.
- Du kan ikke bruke ! med noen andre tall eller tegn.
- Hvis telefonsystemet krever tidsbestemt tilbakeringing, trykk på ! på Pekeskjerm.
- <span id="page-10-0"></span>h Trykk på **Stop/Exit**.

#### **Merk**

#### **Hussentral og overføring**

Maskinen er i utgangspunktet stilt til Normal, som gjør det mulig for maskinen å koble til en standard offentlig telefonlinje (PSTN – Public Switched Telephone Network). Mange kontorer bruker imidlertid et sentralt telefonsystem eller en en hussentral (PABX). Maskinen kan kobles til de fleste typer hussentraler (PBX). Maskinens tilbakeringingsfunksjon støtter bare TBR ("Timed Break Recall" eller "Tidsbestemt gjenoppringing"). TBR vil fungere med de fleste PABX(PBX)-systemer slik at du får tilgang til bylinje, eller overføre samtaler til et annet biapparat. Funksjonen er tilgjengelig når du trykker på **Tel/R**.

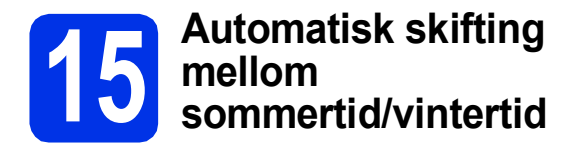

Du kan stille inn maskinen slik at den automatisk skifter mellom sommertid/vintertid. Den vil justere seg selv én time framover om våren og én time bakover om høsten.

- a Trykk på Meny.
- **b** Trykk på **A** eller  $\blacktriangledown$  for å vise Grunn oppsett. Trykk på Grunn oppsett.
- $C$  Trykk på  $\triangle$  eller  $\nabla$  for å vise Dato og klokke. Trykk på Dato og klokke.
- d Trykk på Auto sommertid.
- **e** Trykk på På (eller Av).
- f Trykk på **Stop/Exit**.

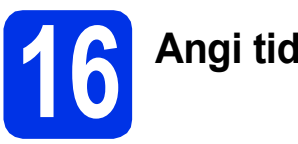

**16 Angi tidssonen**

Du kan stille inn tidssonen (ikke sommertid men standardtid) på maskinen for din plassering.

- a Trykk på Meny.
- **b** Trykk på **A** eller **v** for å vise Grunn oppsett. Trykk på Grunn oppsett.
- **C** Trykk på **A** eller **V** for å vise Dato og klokke. Trykk på Dato og klokke.
- d Trykk på Tids sone.
- $\bullet$  Trykk på + eller for å stille inn tidssonen. Trykk på OK.
- f Trykk på **Stop/Exit**.

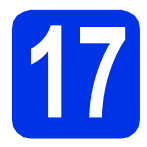

## **17 Velge tilkoblingstypen din**

Disse installasjonsinstruksjonene gjelder Windows® XP Home/Windows® XP Professional, Windows® XP Professional x64 Edition, Windows Vista®, Windows® 7 og Mac OS X (versjoner 10.5.8, 10.6.x og 10.7.x).

#### **Merk**

- For Windows Server® 2003/2003 x64 Edition/2008/2008 R2 og Linux®, går du til din modellside på <http://solutions.brother.com/>.
- Besøk vår nettside [http://solutions.brother.com/,](http://solutions.brother.com/) hvor du kan få produktstøtte, de nyeste driveroppdateringene og verktøyene og svar på vanlige spørsmål (FAQ) og tekniske spørsmål.

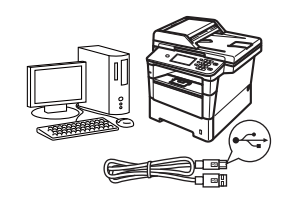

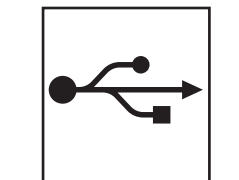

# **For brukere av USB-grensesnitt**

Windows®, [gå til side 14](#page-13-0) Macintosh, [gå til side 16](#page-15-0)

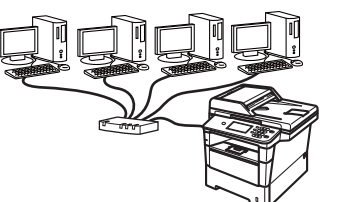

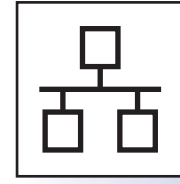

## **For kabeltilkoblet nettverk**

Windows®, [gå til side 18](#page-17-0) Macintosh, [gå til side 21](#page-20-0)

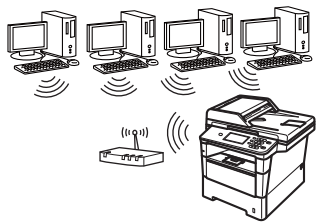

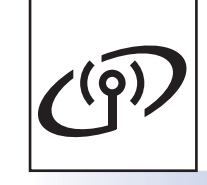

## **For trådløst nettverk**

Windows® og Macintosh, [gå til side 23](#page-22-1)

#### . U **Merk**

For å koble din iOS- eller Android™-enhet eller Windows® Phone til Brother-maskinen din med Wi-Fi Direct™, må du laste ned Guide for Wi-Fi Direct™ fra [http://solutions.brother.com/.](http://solutions.brother.com/)

#### <span id="page-13-0"></span>**For brukere av USB-grensesnittet (Windows® XP/XP Professional x64 Edition/Windows Vista®/ Windows® 7)**

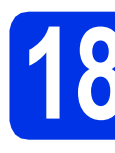

# **18 Før du installerer**

**a** Kontroller at datamaskinen er slått PÅ og at du er logget på som administrator.

#### **Viktig**

- Lukk eventuelle programmer som kjører.
- Skjermbildene kan variere, avhengig av operativsystemet ditt.

#### **Merk**

CD-ROM med installasjonsprogram inkluderer Nuance™ PaperPort™ 12SE. Denne programvaren støtter Windows® XP (SP3 eller høyere), XP Professional x64 Edition (SP2 eller høyere), Windows Vista® (SP2 eller høyere) og Windows® 7. Oppdater til nyeste Windows® Service Pack før du installerer MFL-Pro Suite.

**b** Slå av maskinen og sørg for at USBgrensesnittkabelen **IKKE** er koblet til maskinen. Hvis kabelen allerede er koblet til, kobler du den fra.

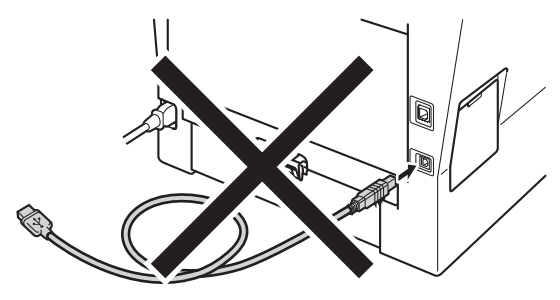

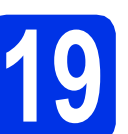

# **19 Installere MFL-Pro Suite**

**a** Sett CD-ROM med installasjonsprogram inn i CD-ROM-stasjonen. Hvis skjermbildet for modellnavn vises, velger du din maskin. Hvis skjermbildet for språk vises, velger du ønsket språk.

#### **Merk**

Hvis Brother-skjermen ikke vises automatisk, går du til **Min datamaskin (Datamaskin)**, dobbeltklikker på CD-ROM-ikonet, og deretter dobbeltklikker du på **start.exe**.

<span id="page-13-1"></span>

b Klikk på **Installere MFL-Pro Suite**, og klikk på **Ja** hvis du godtar lisensavtalene.

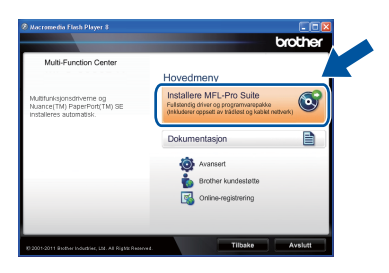

#### **Merk**

- Hvis installeringen ikke fortsetter automatisk, åpner du toppmenyen på nytt ved å ta ut og sette inn CD-platen eller dobbeltklikke på programmet **start.exe** i rotkatalogen, og deretter fortsette fra trinn **[b](#page-13-1)** for å installere MFL-Pro Suite.
- For Windows Vista®- og Windows® 7-brukere, når **Brukerkontokontroll**-skjermen vises, klikk på **Tillat** eller **Ja**.
- c Velg **Lokal tilkobling (USB)** og klikk deretter på **Neste**.

#### **Merk**

Hvis du vil installere PS-driveren (BR-Script3 skriverdriver), velg **Tilpasset installasjon** og følg deretter anvisningene på skjermen.

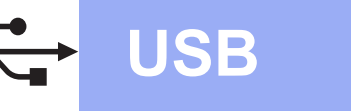

**d** Følg instruksionene på skiermen til dette skjermbildet vises jajen.

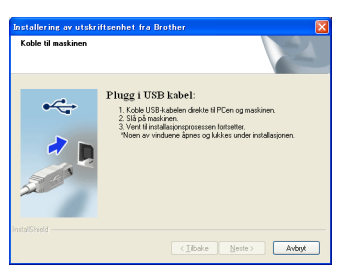

e Koble USB-kabelen til USB-porten som er merket med  $\leftarrow$ -symbolet på maskinen din og koble deretter kabelen til datamaskinen.

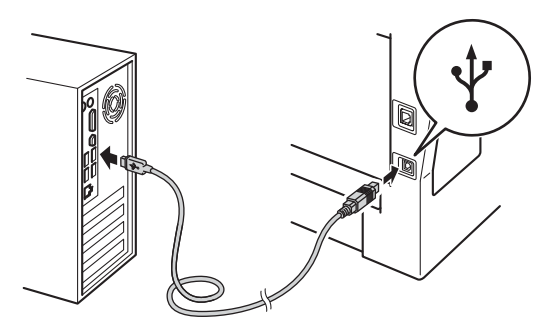

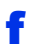

#### f Slå på maskinen.

Installasjonen vil fortsette automatisk. Installasjonsskjermene vises individuelt. Følg eventuelle anvisninger på skjermen ved forespørsel.

#### **Viktig**

IKKE avbryt noen av skjermbildene under installeringen. Det kan ta noen sekunder før skiermbildene vises.

#### **Merk**

For Windows Vista®- og Windows® 7-brukere, når **Windows-sikkerhet**-skjermbildet vises, merker du av for dette alternativet og klikker på **Installer** for å fullføre installasjonen på riktig måte.

- g Når **Online-registrering**-skjermen vises, må du gjøre valget ditt og følge anvisningene på skjermen. Straks du har fullført registreringen, klikk på **Neste**.
- **h Når Installasjonen er fullført**-skjermen vises, kryss av i boksen til handlingen som du vil utføre, og klikk deretter på **Neste**.

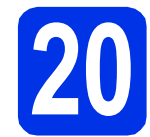

## **20 Fullfør og start på nytt**

**a** Klikk på **Fullfør** for å starte datamaskinen din på nytt. Etter at datamaskinen er startet på nytt, må du logge på med administratorrettigheter.

#### **Merk**

- Hvis en feilmelding vises under programvareinstallasjonen, kjør **Installasjonsdiagnose** som du finner i **Start**/**Alle programmer**/**Brother**/**MFC-XXXX** (hvor MFC-XXXX er modellnavnet ditt).
- Avhengig av sikkerhetsinnstillingene dine, kan det hende at et vindu fra Windows®-sikkerhet eller antivirusprogramvaren vises mens du bruker maskinen eller programvaren til maskinen. Gi din tillatelse i vinduet for å fortsette.

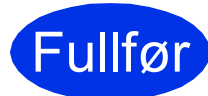

#### Fullfør **Installeringen er nå fullført.**

#### **Merk**

#### **XML Paper Specification-skriverdriver**

Skriverdriveren XML Paper Specification er den best egnede driveren for Windows Vista® og Windows® 7 for utskrift fra programmer som bruker XML Paper Specification. Du kan laste ned de nyeste driverne ved å gå til Brother Solutions Center på adressen [http://solutions.brother.com/.](http://solutions.brother.com/) **USB**

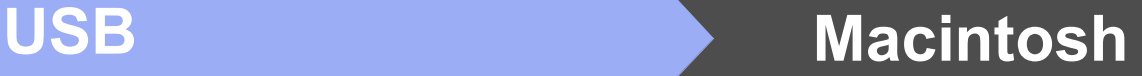

#### <span id="page-15-0"></span>**For brukere av USB-grensesnittet (Mac OS X 10.5.8 - 10.7.x)**

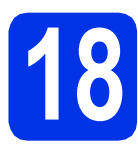

# **18 Før du installerer**

**a** Kontroller at maskinen er koblet til strømuttaket og at Macintosh-maskinen er slått PÅ. Du må være innlogget med administratorrettigheter.

#### **Viktig**

For brukere av Mac OS X 10.5.7, oppgrader til Mac OS X 10.5.8 - 10.7.x. (For de siste driverne og informasjon om den versjonen av Mac OS X som du bruker, besøk <http://solutions.brother.com/>.)

#### **Merk**

Hvis du vil legge til PS-driveren (BR-Script3 skriverdriver), gå til Brother Solutions Center på <http://solutions.brother.com/> og besøk Vanlige spørsmål på modellsiden din for instruksjoner. **Viktig** 

**b** Koble USB-kabelen til USB-porten som er merket med  $\leftarrow$ -symbolet på maskinen din og koble deretter kabelen til Macintoshdatamaskinen.

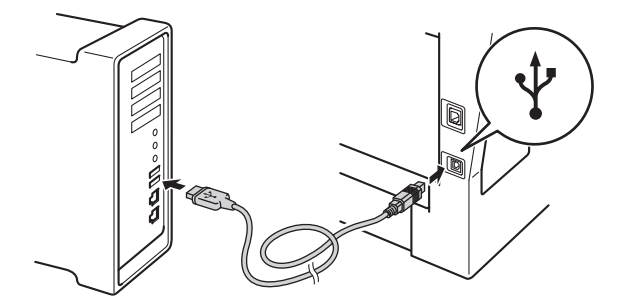

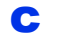

C Sørg for at maskinens strømbryter er på.

# **19 Installere MFL-Pro Suite**

- **a** Sett CD-ROM med installasjonsprogram inn i CD-ROM-stasjonen.
- **b** Dobbeltklikk på **Start Here OSX-ikonet. Velg** modellen din ved forespørsel.

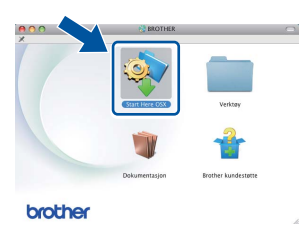

c Velg **Lokal tilkobling (USB)** og klikk deretter på **Neste**. Følg instruksene på skjermen.

IKKE avbryt noen av skjermbildene under installeringen. Det kan ta noen minutter for at installasjonen skal fullføre.

d Velg maskinen din fra listen og klikk deretter på **OK**.

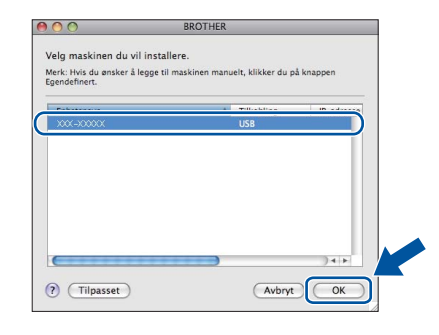

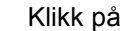

e Klikk på **Neste** når dette skjermbildet vises.

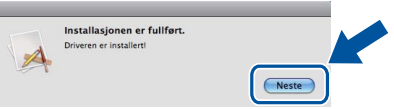

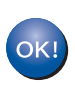

**Installeringen av MFL-Pro Suite er nå fullført. Gå til trinn** 20 **[på side 17](#page-16-0).**

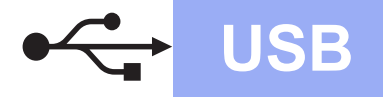

# USB **Macintosh**

<span id="page-16-0"></span>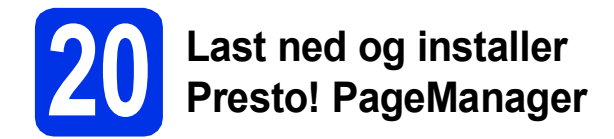

Når Presto! PageManager er installert, er OCRfunksjonen lagt til i Brother ControlCenter2. Du kan enkelt skanne, dele og organisere bilder og dokumenter med Presto! PageManager.

a På **Brother kundestøtte**-skjermen, klikk på **Presto! PageManager** og følg anvisningene på skjermen.

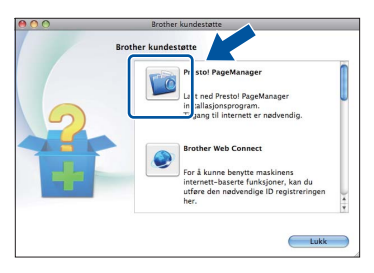

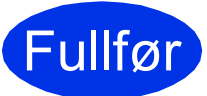

Fullfør **Installeringen er nå fullført.**

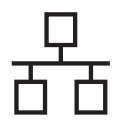

#### <span id="page-17-0"></span>**For brukere av kablet nettverksgrensesnitt (Windows® XP/XP Professional x64 Edition/Windows Vista®/ Windows® 7)**

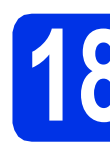

# **18 Før du installerer**

**a** Kontroller at datamaskinen er slått PÅ og at du er logget på som administrator.

#### **Viktig**

- Lukk eventuelle programmer som kjører.
- Skjermbildene kan variere, avhengig av operativsystemet ditt.

#### **Merk**

- CD-ROM med installasjonsprogram inkluderer Nuance™ PaperPort™ 12SE. Denne programvaren støtter Windows® XP (SP3 eller høyere), XP Professional x64 Edition (SP2 eller høyere), Windows Vista® (SP2 eller høyere) og Windows® 7. Oppdater til nyeste Windows® Service Pack før du installerer MFL-Pro Suite.
- Deaktiver all personlig brannmurprogramvare (utenom Windows®-brannmur), antispionprogrammer eller antivirusapplikasjoner under installering.
- **b** Fjern beskyttelseshetten fra Ethernet-porten som er merket med et  $\frac{P}{d}$ -symbol.

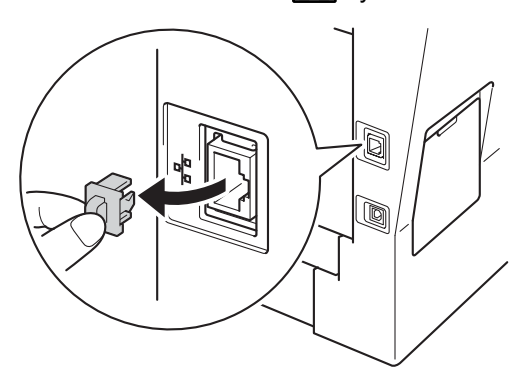

c Koble nettverksgrensesnittkabelen til Ethernetporten og deretter til en ledig port på huben.

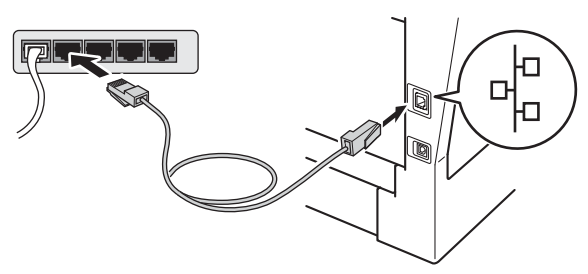

<span id="page-17-2"></span>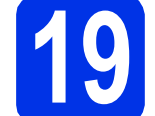

# **19 Installere MFL-Pro Suite**

**a** Sett CD-ROM med installasjonsprogram inn i CD-ROM-stasjonen. Hvis skjermbildet for modellnavn vises, velger du din maskin. Hvis skjermbildet for språk vises, velger du ønsket språk.

#### **Merk**

Hvis Brother-skjermen ikke vises automatisk, går du til **Min datamaskin (Datamaskin)**, dobbeltklikker på CD-ROM-ikonet, og deretter dobbeltklikker du på **start.exe**.

<span id="page-17-1"></span>b Klikk på **Installere MFL-Pro Suite**, og klikk på **Ja** hvis du godtar lisensavtalene.

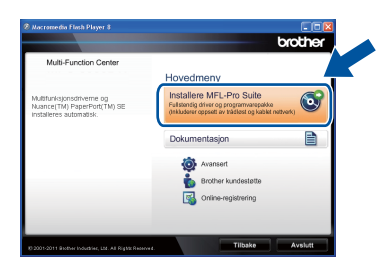

#### **Merk**

- Hvis installeringen ikke fortsetter automatisk, åpner du toppmenyen på nytt ved å ta ut og sette inn CD-platen eller dobbeltklikke på programmet **start.exe** i rotkatalogen, og deretter fortsette fra trinn **[b](#page-17-1)** for å installere MFL-Pro Suite.
- For Windows Vista®- og Windows® 7-brukere, når **Brukerkontokontroll**-skjermen vises, klikk på **Tillat** eller **Ja**.
- 
- c Velg **Kabeltilkoblet nettverksforbindelse (Ethernet)** og klikk deretter på **Neste**.

#### **Merk**

Hvis du vil installere PS-driveren (BR-Script3 skriverdriver), velg **Tilpasset installasjon** og følg deretter anvisningene på skjermen.

**d** Sørg for at maskinens strømbryter er på.

d Når **Brannmur/antivirusprogramvare registrert**-skjermbildet vises, velg **Endre portinnstillingene på brannmuren slik at du får tilgang til nettverkstilkoblingen, og fortsett med installasjonen (anbefalt).** og klikk på **Neste**.

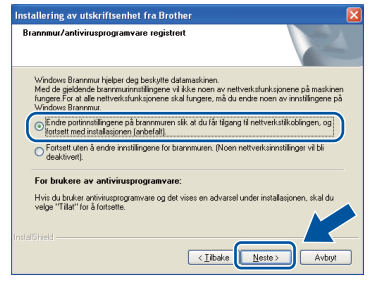

Hvis du ikke bruker Windows®-brannmuren, må du lese bruksanvisningen for programvaren for å få informasjon om hvordan du legger til de følgende nettverksportene.

- For nettverksskanning legger du til UDP-port 54925.
- For PC-Faks-mottak via nettverk legger du til UDP-port 54926.
- Hvis du fremdeles har problemer med nettverkstilkoblingen, legger du til UDP-port 161 og 137.
- **e** Installasjonen vil fortsette automatisk. Installasjonsskjermene vises individuelt. Følg eventuelle anvisninger på skjermen ved forespørsel.

#### **Viktig**

IKKE avbryt noen av skjermbildene under installeringen. Det kan ta noen sekunder før skjermbildene vises.

#### **Merk**

- Ved forespørsel, velg maskinen din fra listen og klikk deretter på **Neste**.
- Hvis maskinen din ikke blir funnet over nettverk, må du bekrefte innstillingene dine ved å følge anvisningene på skjermen.
- Hvis det er mer enn én maskin av samme modell koblet til på nettverket ditt, vises IPadressen og nodenavnet for å hjelpe deg med å identifisere maskinen.
- Du kan finne maskinens IP-adresse og nodenavn ved å skrive ut rapporten med nettverksinnstillinger. Se *[Skriv ut rapporten](#page-40-0)  [med nettverksinnstillinger](#page-40-0)* på side 41.
- For Windows Vista®- og Windows® 7-brukere, når **Windows-sikkerhet**-skjermbildet vises, merker du av for dette alternativet og klikker på **Installer** for å fullføre installasjonen på riktig måte.
- f Når **Online-registrering**-skjermen vises, må du gjøre valget ditt og følge anvisningene på skiermen. Straks du har fullført registreringen. klikk på **Neste**.
- g Når **Installasjonen er fullført**-skjermen vises, kryss av i boksen til handlingen som du vil utføre, og klikk deretter på **Neste**.

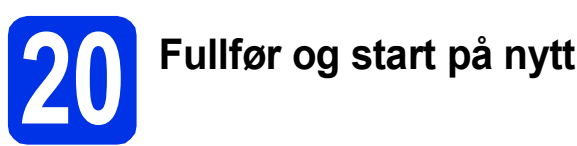

**a** Klikk på **Fullfør** for å starte datamaskinen din på nytt. Etter at datamaskinen er startet på nytt, må du logge på med administratorrettigheter.

#### **Merk**

- Hvis en feilmelding vises under programvareinstallasjonen, kjør **Installasjonsdiagnose** som du finner i **Start**/**Alle programmer**/**Brother**/ **MFC-XXXX LAN** (hvor MFC-XXXX er modellnavnet ditt).
- Avhengig av sikkerhetsinnstillingene dine, kan det hende at et vindu fra Windows®-sikkerhet eller antivirusprogramvaren vises mens du bruker maskinen eller programvaren til maskinen. Gi din tillatelse i vinduet for å fortsette.

**Kabeltilkoblet nettverk Windows®** 

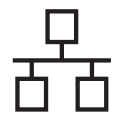

#### **21** Installere MFL-Pro Suite<br> **21** på flere datamaskiner<br>
(etter behov) **på flere datamaskiner (etter behov)**

Hvis du vil bruke maskinen sammen med flere datamaskiner på nettverket, installerer du MFL-Pro Suite på hver enkelt datamaskin. [Gå til trinn](#page-17-2) 19 på [side 18](#page-17-2).

## **Merk**

#### **Nettverkslisens (Windows®)**

Dette produktet omfatter en PC-lisens for opptil 5 brukere. Lisensen støtter installering av MFL-Pro Suite inkludert Nuance™ PaperPort™ 12SE på opptil 5 PC-er på nettverket. Hvis du vil bruke mer enn 5 PC-er med Nuance™ PaperPort™ 12SE installert, må du kjøpe Brother NL-5-pakken, som er en PC-lisensavtalepakke for opptil 5 ekstra brukere. Du kan kjøpe NL-5-pakken ved å kontakte en autorisert Brother-forhandler eller kundeservice hos Brother.

Fullfør **Installeringen er nå fullført.**

#### **Merk**

#### **XML Paper Specification-skriverdriver**

Skriverdriveren XML Paper Specification er den best egnede driveren for Windows Vista® og Windows® 7 for utskrift fra programmer som bruker XML Paper Specification. Du kan laste ned de nyeste driverne ved å gå til Brother Solutions Center på adressen [http://solutions.brother.com/.](http://solutions.brother.com/)

### <span id="page-20-0"></span>**For brukere av et kablet nettverksgrensesnitt (Mac OS X 10.5.8 - 10.7.x)**

<span id="page-20-1"></span>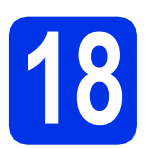

# **18 Før du installerer**

a Kontroller at maskinen er koblet til strømuttaket og at Macintosh-maskinen er slått PÅ. Du må være innlogget med administratorrettigheter.

#### **Viktig**

For brukere av Mac OS X 10.5.7, oppgrader til Mac OS X 10.5.8 - 10.7.x. (For de siste driverne og informasjon om den versjonen av Mac OS X som du bruker, besøk [http://solutions.brother.com/.](http://solutions.brother.com/))

#### **Merk**

Hvis du vil legge til PS-driveren (BR-Script3 skriverdriver), gå til Brother Solutions Center på <http://solutions.brother.com/>og besøk Vanlige spørsmål på modellsiden din for instruksjoner.

**b** Fjern beskyttelseshetten fra Ethernet-porten som er merket med et  $\frac{P}{R}$ -symbol.

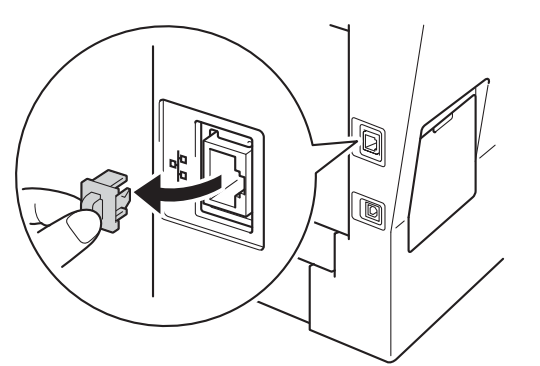

c Koble nettverksgrensesnittkabelen til Ethernetporten og deretter til en ledig port på huben.

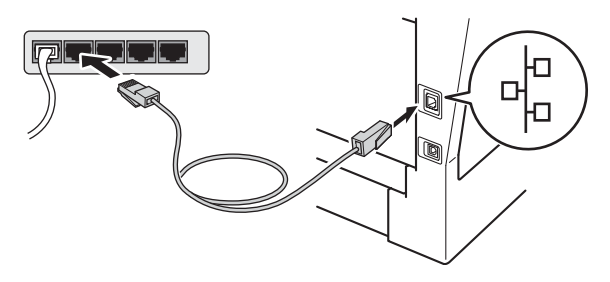

Sørg for at maskinens strømbryter er på.

# <span id="page-20-2"></span>**19 Installere MFL-Pro Suite**

- **a** Sett CD-ROM med installasjonsprogram inn i CD-ROM-stasjonen.
- **b** Dobbeltklikk på **Start Here OSX**-ikonet. Velg modellen din ved forespørsel.

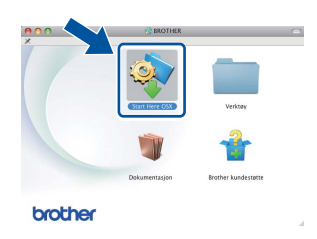

c Velg **Kabeltilkoblet nettverksforbindelse (Ethernet)** og klikk deretter på **Neste**. Følg instruksene på skjermen.

#### **Viktig**

IKKE avbryt noen av skjermbildene under installeringen. Det kan ta noen minutter for at installasjonen skal fullføre.

d Velg maskinen din fra listen og klikk deretter på **OK**.

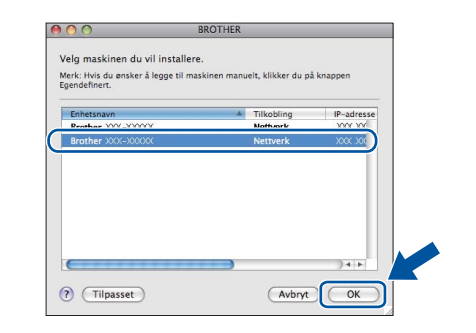

#### **Merk**

Hvis nettverket ikke finner maskinen din, bekrefter du nettverksinnstillingene. Se *[Før du](#page-20-1)  installerer* [på side 21.](#page-20-1)

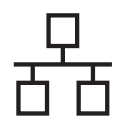

# **Kabeltilkoblet nettverk Macintosh**

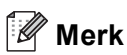

- Du kan finne maskinens MAC-adresse (Ethernet-adresse) og IP-adresse ved å skrive ut rapporten med nettverksinnstillinger. Se *[Skriv ut rapporten med nettverksinnstillinger](#page-40-0)* på [side 41](#page-40-0).
- Klikk på **OK** hvis dette skjermbildet vises.

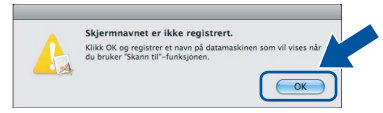

- 1) Skriv inn et navn for Macintosh-maskinen i **Navn som vises** (på inntil 15 tegn).
- 2) Hvis du vil bruke maskinens Skanningknapp til å skanne over nettverket, må du krysse av i boksen **Registrer datamaskinen med "Skann til"-funksjonen på maskinen**.
- 3) Klikk på **OK**. Gå til [e](#page-21-0).

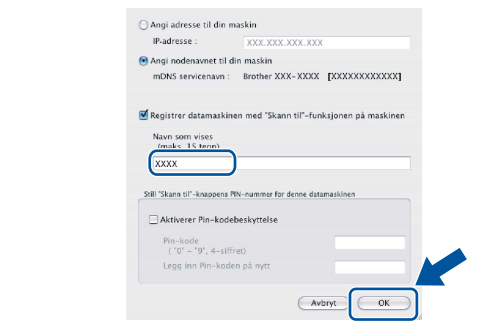

- Navnet du skriver inn vil vises på maskinens display når du trykker på Skanning-knappen og velger et skannealternativ. (Du finner mer informasjon i *Nettverksskanning (for nettverksbrukere)* i *Programvarehåndbok*.)
- <span id="page-21-0"></span>e Klikk på **Neste** når dette skjermbildet vises.

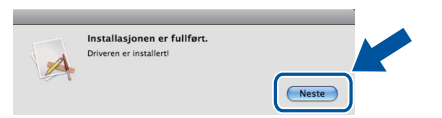

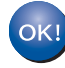

**Installeringen av MFL-Pro Suite er nå fullført. Gå til trinn** 20 **[på side 22](#page-21-1).**

<span id="page-21-1"></span>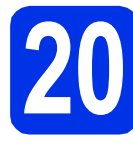

# **20 Last ned og installer Presto! PageManager**

Når Presto! PageManager er installert, er OCRfunksjonen lagt til i Brother ControlCenter2. Du kan enkelt skanne, dele og organisere bilder og dokumenter med Presto! PageManager.

a På **Brother kundestøtte**-skjermen, klikk på **Presto! PageManager** og følg anvisningene på skjermen.

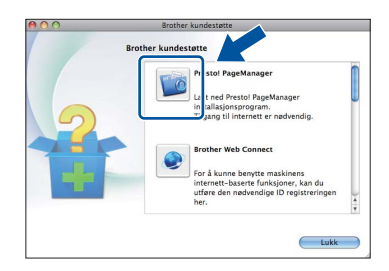

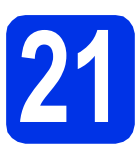

#### **21** Installere MFL-Pro Suite<br> **21** på flere datamaskiner<br>
(etter behov) **på flere datamaskiner (etter behov)**

Hvis du vil bruke maskinen sammen med flere datamaskiner på nettverket, installerer du MFL-Pro Suite på hver enkelt datamaskin. [Gå til trinn](#page-20-2) 19 på [side 21.](#page-20-2)

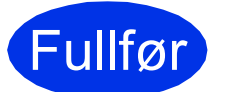

Fullfør **Installeringen er nå fullført.**

## <span id="page-22-1"></span>**For brukere av trådløst nettverksgrensesnitt**

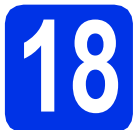

# <span id="page-22-0"></span>**18 Før du begynner**

Først må du konfigurere innstillingene for maskinens trådløse nettverk, slik at det kommuniserer med ditt trådløse tilgangspunktet/ruteren. Når maskinen er konfigurert til å kommunisere med det trådløse tilgangspunktet/ruteren, vil datamaskiner og mobile enheter på nettverket ha tilgang til maskinen. Du må installere driverne og programvaren for å kunne bruke maskinen fra en datamaskinen. Trinnene nedenfor veileder deg gjennom konfigureringen og installeringen.

#### **Viktig**

- Hvis du skal koble maskinen til nettverket ditt, anbefaler vi at du kontakter systemadministratoren før du starter installasjonen. Du må kjenne til de trådløse nettverksinnstillingene før du fortsetter med denne installasjonen.
- Hvis du allerede har konfigurert maskinens trådløse innstillinger, må du nullstille nettverksinnstillingene (LAN) før du konfigurerer de trådløse innstillingene på nytt.
	- 1. På maskinen din, trykk på Meny.
	- 2. Trykk på ▲ eller ▼ for å vise Nettverk, og trykk deretter på Nettverk.
	- 3. Trykk på  $\blacktriangle$  eller  $\nabla$  for å vise Nullst. nettv., og trykk deretter på Nullst. nettv..
	- 4. Trykk på Ja.
	- 5. Trykk på Ja i 2 sekunder.

#### **Merk**

• Du oppnår best mulig resultat for vanlige dokumentutskrifter ved å plassere Brother-maskinen så nært det trådløse tilgangspunktet/ruteren som mulig, og med færrest mulig hindringer. Store gjenstander og vegger mellom de to enhetene, i tillegg til støy fra andre elektroniske enheter, kan påvirke dataoverføringshastigheten for dokumentene.

På grunn av disse faktorene kan det hende at trådløs tilkobling ikke passer like godt til alle typer dokumenter og applikasjoner. Hvis du skriver ut store filer, slik som flersidede dokumenter med blandet tekst og mye grafikk, bør du vurdere kablet Ethernet for raskere dataoverføring, eller USB for generell høyere hastighet.

- Brother MFC-8950DW(T) kan brukes i både kablede og trådløse nettverk, men kun i ett nettverk om gangen.
- Hvis du bruker maskinen i et IEEE 802.1x-støttet trådløst nettverk, se *Bruke IEEE 802.1x-godkjenning* i *Brukerhåndbok for nettverket*.

#### **Infrastrukturmodus**

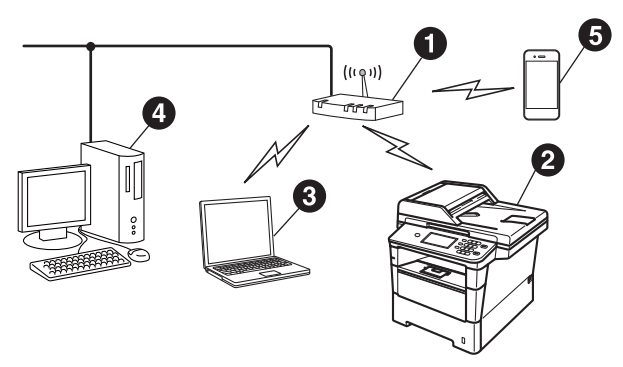

- **1** Trådløst tilgangspunkt/ruter
- **a** Maskin for trådløst nettverk (maskinen)
- **O** Datamaskin med trådløs kompatibilitet som er tilkoblet det trådløse tilgangspunktet/ruteren
- d Kabeltilkoblet datamaskin som er tilkoblet det trådløse tilgangspunktet/ruteren
- e Mobil enhet som er tilkoblet det trådløse tilgangspunktet/ruteren

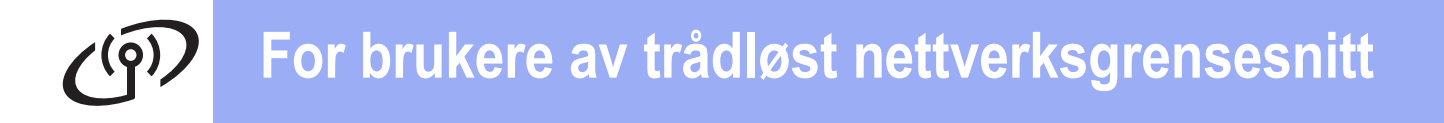

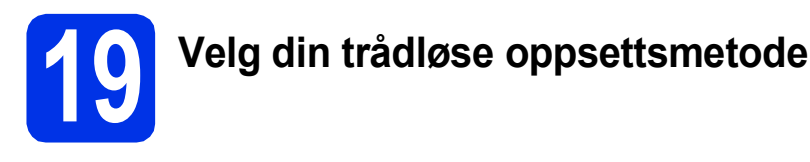

Instruksjonene nedenfor angir tre måter for å sette opp Brother-maskinen på et trådløst nettverk. Hvis du startet det trådløse oppsettet fra trinn [7](#page-7-2) på side [8](#page-7-2) (for Macintosh og mo[b](#page-24-0)ile enheter), gå til metode **b** (veiviser for oppsett). For alle andre brukere, velg metoden som du foretrekker for ditt miljø.

#### **Merk**

For å sette opp maskinen din et hvilket som helst annet trådløst miljø, finner du instruksjoner i *Brukerhåndbok for nettverket*.

<span id="page-23-0"></span>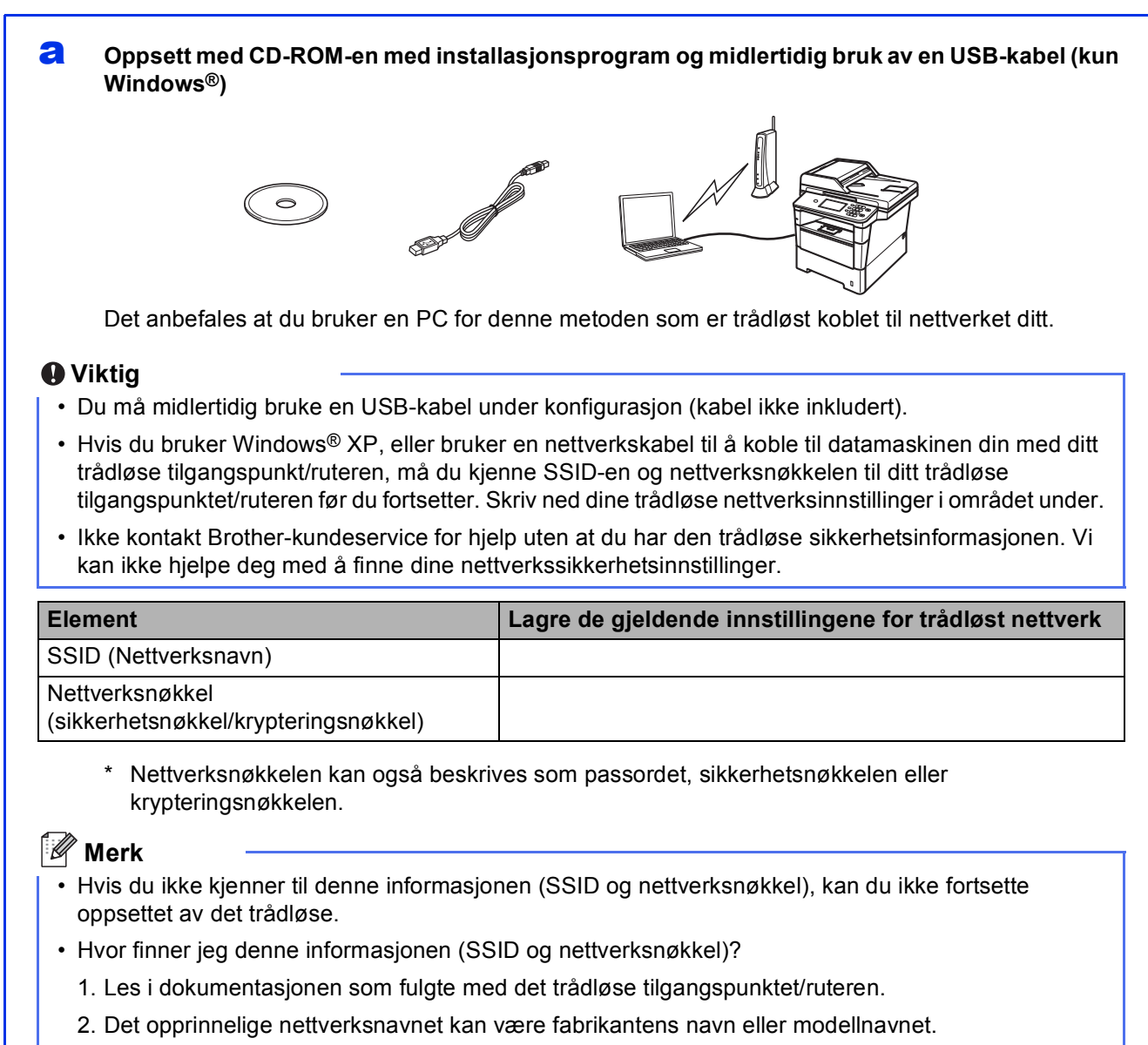

3. Hvis du ikke kjenner sikkerhetsinformasjonen, ta kontakt med ruterprodusenten, systemadministratoren eller Internettleverandøren.

#### **Nå kan du gå til [side 26](#page-25-0)**

#### <span id="page-24-0"></span>**b** Manuelt oppsett fra konfigurasjonspanelet med veiviseren for oppsett (Macintosh, mobile **enheter og Windows®)**

Hvis det trådløse tilgangspunktet/ruteren ikke støtter WPS (Wi-Fi Protected Setup™) eller AOSS™, **må du skrive ned innstillingene for trådløst nettverk** for det trådløse tilgangspunktet/ruteren i området under.

#### **Viktig**

Ikke kontakt Brother-kundeservice for hjelp uten at du har den trådløse sikkerhetsinformasjonen. Vi kan ikke hjelpe deg med å finne dine nettverkssikkerhetsinnstillinger.

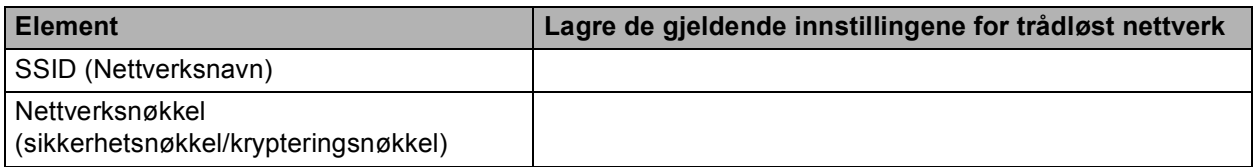

Nettverksnøkkelen kan også beskrives som passordet, sikkerhetsnøkkelen eller krypteringsnøkkelen.

#### **Merk**

- Hvis du ikke kjenner til denne informasjonen (SSID og nettverksnøkkel), kan du ikke fortsette oppsettet av det trådløse.
- Hvor finner jeg denne informasjonen (SSID og nettverksnøkkel)?
	- 1. Les i dokumentasjonen som fulgte med det trådløse tilgangspunktet/ruteren.
	- 2. Det opprinnelige nettverksnavnet kan være fabrikantens navn eller modellnavnet.
	- 3. Hvis du ikke kjenner sikkerhetsinformasjonen, ta kontakt med ruterprodusenten, systemadministratoren eller Internettleverandøren.

#### **Nå kan du gå til [side 29](#page-28-0)**

#### c **Ett trykk-oppsett med WPS eller AOSS™ (Windows® og Macintosh)**

Hvis ditt trådløse tilgangspunkt/ruteren støtter automatisk trådløst (ett trykk) oppsett (WPS eller AOSS™)

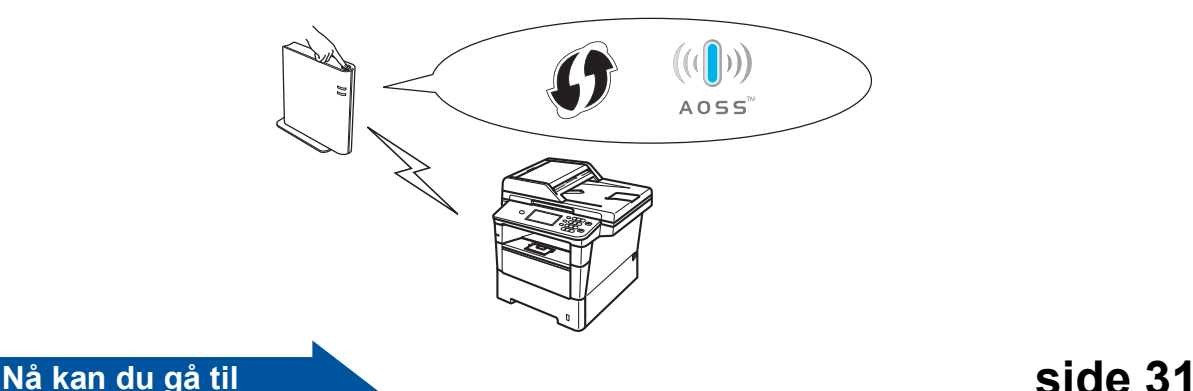

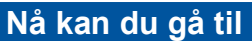

Trädløst nettverk

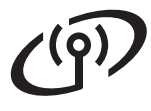

#### <span id="page-25-0"></span>**Oppsett med CD-ROM-en med installasjonsprogram og midlertidig bruk av en USB-kabel (kun Windows®)**

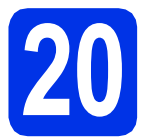

### **20 Oppsett av de trådløse innstillingene**

#### **Viktig**

- Du må midlertidig bruke en USB-kabel under konfigurasjon (kabel ikke inkludert).
- Hvis du bruker Windows® XP, eller bruker en nettverkskabel til å koble til datamaskinen din med ditt trådløse tilgangspunkt/ruteren, må du kjenne SSID-en og nettverksnøkkelen til ditt trådløse tilgangspunktet/ruteren som du skrev ned i trinn [19-a](#page-23-0) på side [24](#page-23-0) før du fortsetter.

#### **Merk**

Hvis du bruker maskinen i et IEEE 802.1x-støttet trådløst nettverk, se *Bruke IEEE 802.1x-godkjenning* i *Brukerhåndbok for nettverket*.

a Sett CD-ROM med installasjonsprogram inn i CD-ROM-stasjonen. Hvis skjermbildet for modellnavn vises, velger du din maskin. Hvis skjermbildet for språk vises, velger du ønsket

#### **Merk**

språk.

Hvis Brother-skjermen ikke vises automatisk, går du til **Min datamaskin (Datamaskin)**, dobbeltklikker på CD-ROM-ikonet, og deretter dobbeltklikker du på **start.exe**.

<span id="page-25-1"></span>b Klikk på **Installere MFL-Pro Suite**, og klikk på **Ja** hvis du godtar lisensavtalene.

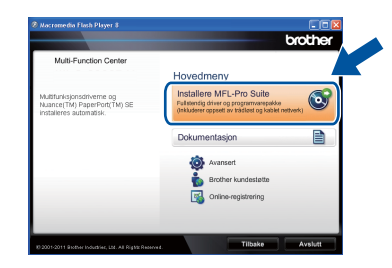

#### **Merk**

- Hvis installeringen ikke fortsetter automatisk, åpner du hovedmenyen på nytt ved å løse ut og sette inn CD-platen eller dobbeltklikke på programmet **start.exe** i rotmappen, og deretter fortsette fra trinn **[b](#page-25-1)** for å installere MFL-Pro Suite.
- For Windows Vista®- og Windows® 7-brukere, når **Brukerkontokontroll**-skjermen vises, klikk på **Tillat** eller **Ja**.
- c Velg **Trådløs nettverkstilkobling** og klikk deretter på **Neste**.

#### **Merk**

Hvis du vil installere PS-driveren (BR-Script3 skriverdriver), velg **Tilpasset installasjon** og følg deretter anvisningene på skjermen.

d Når **Brannmur/antivirusprogramvare registrert**-skjermbildet vises, velg **Endre portinnstillingene på brannmuren slik at du får tilgang til nettverkstilkoblingen, og fortsett med installasjonen (anbefalt).** og klikk på **Neste**.

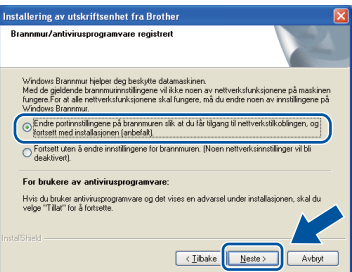

Hvis du ikke bruker Windows®-brannmuren, må du lese bruksanvisningen for programvaren for å få informasjon om hvordan du legger til de følgende nettverksportene.

- For nettverksskanning legger du til UDP-port 54925.
- For PC-Faks-mottak via nettverk legger du til UDP-port 54926.
- Hvis du fremdeles har problemer med nettverkstilkoblingen, legger du til UDP-port 161 og 137.

e Velg **Ja, jeg har en USB-kabel som kan brukes ved installasjonen.**, og klikk deretter på **Neste**.

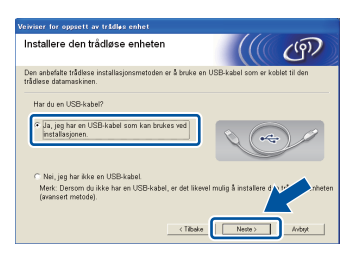

#### **Merk**

Hvis **Viktig melding**-skjermen vises, les merknaden. Kryss av i avmerkingsboksen etter at du har bekreftet SSID-en og nettverksnøkkelen, og klikk deretter på **Neste**.

f Koble USB-kabelen midlertidig (ikke inkludert) direkte til datamaskinen og maskinen.

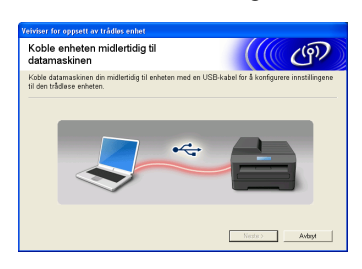

- g Velg ett av følgende alternativer:
	- Hvis Installasjonsbekreftelse-skjermen vises, kryss av i avmerkingsboksen og klikk på **Neste**, gå til [h](#page-26-0).
	- **Ellers**, gå t[i](#page-26-1)l i.
- <span id="page-26-0"></span>**h** Kryss av for **Ja** hvis du vil koble til med oppført SSID. Klikk på **Neste** og gå til [k](#page-26-2).

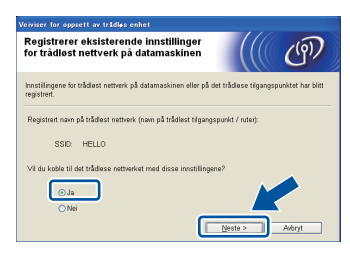

<span id="page-26-1"></span>**i Veiviseren søker etter trådløse nettverk som er** tilgjengelige fra maskinen din. Velg SSID-en som du skrev ned for nettverket ditt i trinn [19-a](#page-23-0) på side [24](#page-23-0), og klikk deretter på **Neste**.

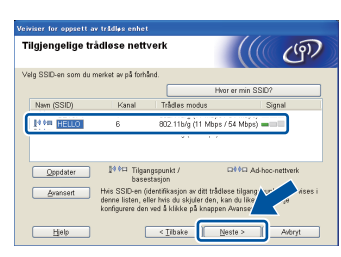

#### **Merk**

- Hvis listen er tom, må du kontrollere at det trådløse tilgangspunktet/ruteren får strøm og kringkaster SSID-en, og deretter se om maskinen og det trådløse tilgangspunktet/ruteren er innenfor rekkevidde for trådløs kommunikasjon. Klikk deretter på **Oppdater**.
- Hvis det trådløse tilgangspunktet/ruteren er konfigurert til å ikke kringkaste SSID-en, kan du manuelt legge denne til ved å klikke på **Avansert**-knappen. Følg anvisningene på skjermen for angivelse av **Navn (SSID)**, og klikk deretter på **Neste**.

**j** Oppgi **Nettverksnøkkel** som du skrev ned i trinn [19-a](#page-23-0) på side [24](#page-23-0), og klikk deretter på **Neste**.

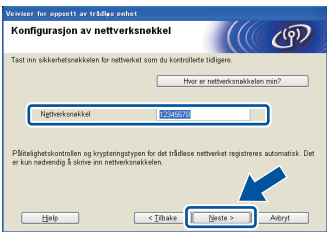

#### **Merk**

Hvis nettverket ditt ikke er konfigurert for pålitelighetskontroll og kryptering, vil **VIKTIG!** skjermen vises. For å fortsette konfigureringen, klikk på **OK**.

<span id="page-26-2"></span>**k** Bekreft de trådløse nettverksinnstillingene og klikk deretter på **Neste**. Innstillingene vil bli sendt til maskinen din.

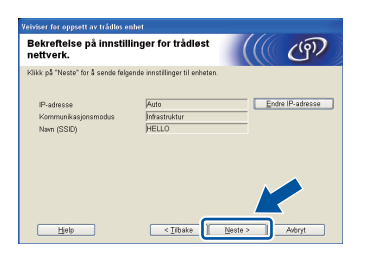

#### **Merk**

- Innstillingene vil forbli uendret hvis du klikker på **Avbryt**.
- Hvis du vil manuelt angi IPadresseinnstillingene for maskinen din, klikk på **Endre IP-adresse** og angi nødvendige IPadresseinnstillinger for nettverket ditt.
- Hvis skjermen om mislykket trådløst oppsett vises, klikk på **Prøv igjen**.
- **Lackballerishen Einzelander Koble fra USB-kabelen mellom datamaskinen** og maskinen, og klikk deretter på **Neste**.

Windows<sup>®</sup> **Windows Trådløst nettverk** Trädløst nettverk **Macintosh Macintosh**

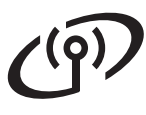

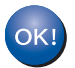

**Konfigureringen av trådløst nettverk er nå fullført. En firetrinns indikator øverst til høyre på maskinens display viser den trådløse signalstyrken til det trådløse tilgangspunktet/ruteren.**

**Vil du installere MFL-Pro Suite, fortsetter du til trinn** [22-e](#page-36-0) **på side [37](#page-36-0).**

#### **Nå kan du gå til**

**[side 37](#page-36-0)**

# **For brukere av trådløst nettverksgrensesnitt**

<span id="page-28-0"></span>**Manuelt oppsett fra konfigurasjonspanelet med veiviseren for oppsett (Macintosh, mobile enheter og Windows®)**

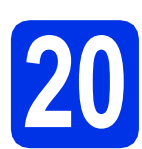

## **20 Oppsett av de trådløse innstillingene**

#### **Viktig**

Du må ha de trådløse innstillingene som du skrev ned for nettverket ditt i trinn [19-b](#page-24-0) på side [25](#page-24-0) før du går videre.

#### **Merk**

Hvis du bruker maskinen i et IEEE 802.1x-støttet trådløst nettverk, se *Bruke IEEE 802.1x-godkjenning* i *Brukerhåndbok for nettverket*.

**a** Hvis du startet det trådløse oppsettet fra trinn **[7](#page-7-2)** på side [8](#page-7-2) (for Macintosh og mobile enheter), trykk på Inst.veiviser.

#### Gå deretter til [c](#page-28-1).

Alle andre brukere, gå til [b](#page-28-2).

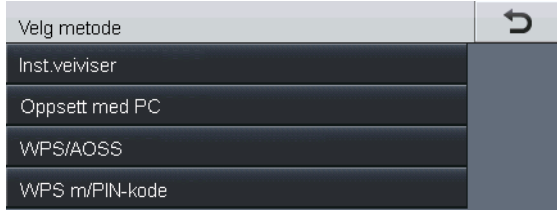

<span id="page-28-2"></span>**b** På maskinen, trykk på Meny. Trykk på ▲ eller ▼ for å vise Nettverk, og trykk på Nettverk. Trykk på WLAN, og deretter Inst.veiviser.

<span id="page-28-1"></span>c Når WLAN aktivt ? vises, trykk på På. Dette vil starte veiviseren for trådløst oppsett.

> Ellers kan du trykke på **Stop/Exit** for å avslutte fra veiviseren fra trådløst oppsett.

**d** Maskinen vil søke etter tilgjengelige SSID-er. Det tar flere sekunder å vise en liste over tilgjengelige SSID-er.

> Hvis det vises en liste med SSID-er, bruker du A eller  $\blacktriangledown$  til å velge SSID-en du skrev ned i trinn [19-b](#page-24-0) på side [25.](#page-24-0)

- $\bullet$  Velg ett av følgende alternativer:
	- Hvis det trådløse tilgangspunktet/ruteren til den valgte SSID-en støtter WPS og Valgt trådløs ruter støtter WPS. Bruke WPS? vises, gå til [f](#page-28-3).
	- Hvis du bruker en pålitelighetskontroll- og krypteringsmetode som krever en nettverksnøkkel, [g](#page-28-4)år du til g.
	- Hvis pålitelighetskontrollmetoden din er Åpent system og krypteringsmodusen din er Ingen, går du til [h](#page-29-0).

#### **Merk**

- Hvis en liste over SSID ikke vises, må du kontrollere at det trådløse tilgangspunktet/ruteren er slått på. Flytt maskinen nærmere det trådløse tilgangspunktet/ruteren og prøv igjen fra trinn **[b](#page-28-2)**.
- Hvis det trådløse tilgangspunktet/ruteren er konfigurert til ikke å kringkaste SSID-en, må du legge til SSID-navnet manuelt. For detaljer, se *Konfigurere maskinen din når SSID ikke kringkastes* i *Brukerhåndbok for nettverket*.
- <span id="page-28-3"></span>f For å koble til maskinen din med den automatiske trådløse modusen, trykk på Ja. (Hvis du vel[g](#page-28-4)er Nei (manuell), gå til g for å taste inn nettverksnøkkelen.) Når Start WPS på trådløs ruter, og trykk deretter på Neste. vises, trykk på WPS-knappen på det trådløse tilgangspunktet/ruteren, og trykk deretter på Neste. Gå til [h](#page-29-0).
- <span id="page-28-4"></span>**G** Skriv inn nettverksnøkkelen du skrev ned i trinn [19-b](#page-24-0) på side [25](#page-24-0) ved å bruke knappene på Pekeskjerm til å velge hvert enkelt tegn eller hvert enkelt tall. For å slette tegnene du har

tastet inn, trykk på  $\boxed{\infty}$ .

For å taste inn tall eller spesialtegn, trykk gjentatte ganger på  $A \cdot 1$   $\circ$  til tegnet som du vil legge inn vises, trykk deretter på ønsket tegn.

Trykk på  $\left| \bigoplus \right|$  for å bytte mellom store og små bokstaver.

Du finner mer informasjon i *[Skrive inn tekst i](#page-34-0)  [innstillinger for trådløst nettverk](#page-34-0)* på side 35.

Trykk på OK når du har skrevet inn alle tegnene, og trykk deretter på Ja for å bruke innstillingene.

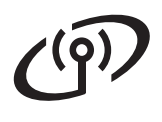

<span id="page-29-0"></span>**h Maskinen vil nå prøve å koble til det trådløse** nettverket ved hjelp av informasjonen du skrev inn.

> En resultatmelding om tilkoblingen vises på LCD-skjermen og en WLAN-rapport skrives automatisk ut.

Hvis tilkoblingen mislyktes, må du kontrollere feilkoden på den utskrevne rapporten og henvise til *Feilsøking* [på side 32](#page-31-0).

**Konfigureringen av trådløst nettverk er nå**  OK! **fullført. En firetrinns indikator øverst til høyre på maskinens display viser den trådløse signalstyrken til det trådløse tilgangspunktet/ruteren.**

#### **For datamaskinbrukere, installer MFL-Pro Suite.**

**For brukere av Macintosh:**

#### **Nå kan du gå til**

**trinn** [21](#page-38-0) **på side [39](#page-38-0)**

**For Windows®-brukere:**

#### **Nå kan du gå til**

**trinn** [21](#page-35-0) **på side [36](#page-35-0)**

**For brukere av mobil enhet som starter oppsettet fra trinn** [7](#page-7-2) **på side [8,](#page-7-2) gå tilbake til trinn** [8](#page-7-3) **for å fortsette maskininnstillingene.**

#### **Merk**

For brukere av mobil enhet, gå til bruksanvisningen for applikasjonen du bruker for ytterligere detaljer om hvordan du bruker maskinen din med applikasjonen. For å laste ned bruksanvisningen for applikasjonen du bruker, gå til nedlastningsdelen for bruksanvisninger på modellens hjemmeside på Brother Solutions Center på [http://solutions.brother.com/.](http://solutions.brother.com/)

# **For brukere av trådløst nettverksgrensesnitt**

#### <span id="page-30-0"></span>**Ett trykk-oppsett med WPS (Wi-Fi Protected Setup) eller AOSS™ (Windows® og Macintosh)**

## **20 Konfigurer de trådløse innstillingene**

a Kontroller at det trådløse tilgangspunktet/ruteren har symbolet for WPS eller AOSS™, som vist nedenfor.

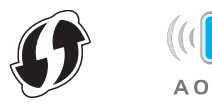

**b** Plasser Brother-maskinen innenfor rekkevidden til WPS- eller AOSS™ tilgangpunktet/ruteren. Rekkevidden kan variere, avhengig av omgivelsene. Se i instruksjonene for det trådløse tilgangpunktet/ruteren.

> Hvis du startet det trådløse oppsettet fra trinn [7](#page-7-2) på side [8,](#page-7-2) trykk på WPS/AOSS.

Gå [d](#page-30-1)eretter til d.

Alle andre brukere, gå til [c](#page-30-2).

<span id="page-30-2"></span>c På maskinen, trykk på Meny. Trykk på ▲ eller ▼ for å vise Nettverk, og trykk på Nettverk. Trykk på WLAN, og deretter WPS/AOSS.

<span id="page-30-1"></span>d Når WLAN aktivt ? vises, trykk på På. Dette vil starte veiviseren for trådløst oppsett.

> Ellers kan du trykke på **Stop/Exit** for å avslutte fra veiviseren fra trådløst oppsett.

e Når Start WPS eller AOSS på trådløs ruter, og trykk deretter på OK. vises, trykk på WPS- eller AOSS™-knappen på det trådløse tilgangspunktet/ruteren. Se bruksanvisningen for det trådløse tilgangspunktet/ruteren for instruksjoner. Trykk deretter på OK.

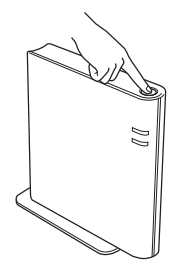

Denne funksjonen registrerer automatisk hvilken modus (WPS eller AOSS™) tilgangspunktet/ruteren bruker til å konfigurere maskinen.

#### **Merk**

Hvis det trådløse tilgangspunktet/ruteren støtter WPS (PIN metode), og du ønsker å konfigurere maskinen ved hjelp av PIN-metoden (Personal Identification Number), se *Konfigurering med PIN-metoden til WPS (Wi-Fi Protected Setup)* i *Brukerhåndbok for nettverket*.

f En resultatmelding om tilkoblingen vises på LCD-skjermen og en WLAN-rapport skrives automatisk ut.

> Hvis tilkoblingen mislyktes, må du kontrollere feilkoden på den utskrevne rapporten og henvise til *Feilsøking* [på side 32](#page-31-0).

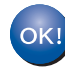

**Konfigureringen av trådløst nettverk er nå fullført. En firetrinns indikator øverst til høyre på maskinens display viser den trådløse signalstyrken til det trådløse tilgangspunktet/ruteren.**

**Vil du installere MFL-Pro Suite, fortsetter du til trinn** [21](#page-35-0)**.**

**For Windows®-brukere:**

#### **Nå kan du gå til**

**[side 36](#page-35-1)**

**For brukere av Macintosh:**

**Nå kan du gå til**

**[side 39](#page-38-1)**

<span id="page-31-0"></span>**Feilsøking**

#### **Viktig**

Ikke kontakt Brother-kundeservice for hjelp uten at du har den trådløse sikkerhetsinformasjonen. Vi kan ikke hjelpe deg med å finne dine nettverkssikkerhetsinnstillinger.

#### <span id="page-31-1"></span>**Hvor finner jeg de trådløse innstillingene (nettverksnavn, (SSID) og nettverksnøkkel)**

- 1. Les i dokumentasjonen som fulgte med det trådløse tilgangspunktet/ruteren.
- 2. Det opprinnelige nettverksnavnet kan være fabrikantens navn eller modellnavnet.
- 3. Hvis du ikke kjenner sikkerhetsinformasjonen, ta kontakt med ruterprodusenten, systemadministratoren eller Internettleverandøren.
- Nettverksnøkkelen kan også beskrives som passordet, sikkerhetsnøkkelen eller krypteringsnøkkelen.
- Hvis det trådløse tilgangspunktet/ruteren er satt til å ikke kringkaste SSID, registreres ikke SSID automatisk. Du må taste inn SSID-navnet manuelt. Se *Konfigurere maskinen din når SSID ikke kringkastes* i *Brukerhåndbok for nettverket*.

#### **WLAN-rapport**

Hvis WLAN-rapport som ble skrevet ut viser at tilkoblingen mislyktes, kontrollerer du feilkoden på den utskrevne rapporten og henviser til følgende instruksjoner.

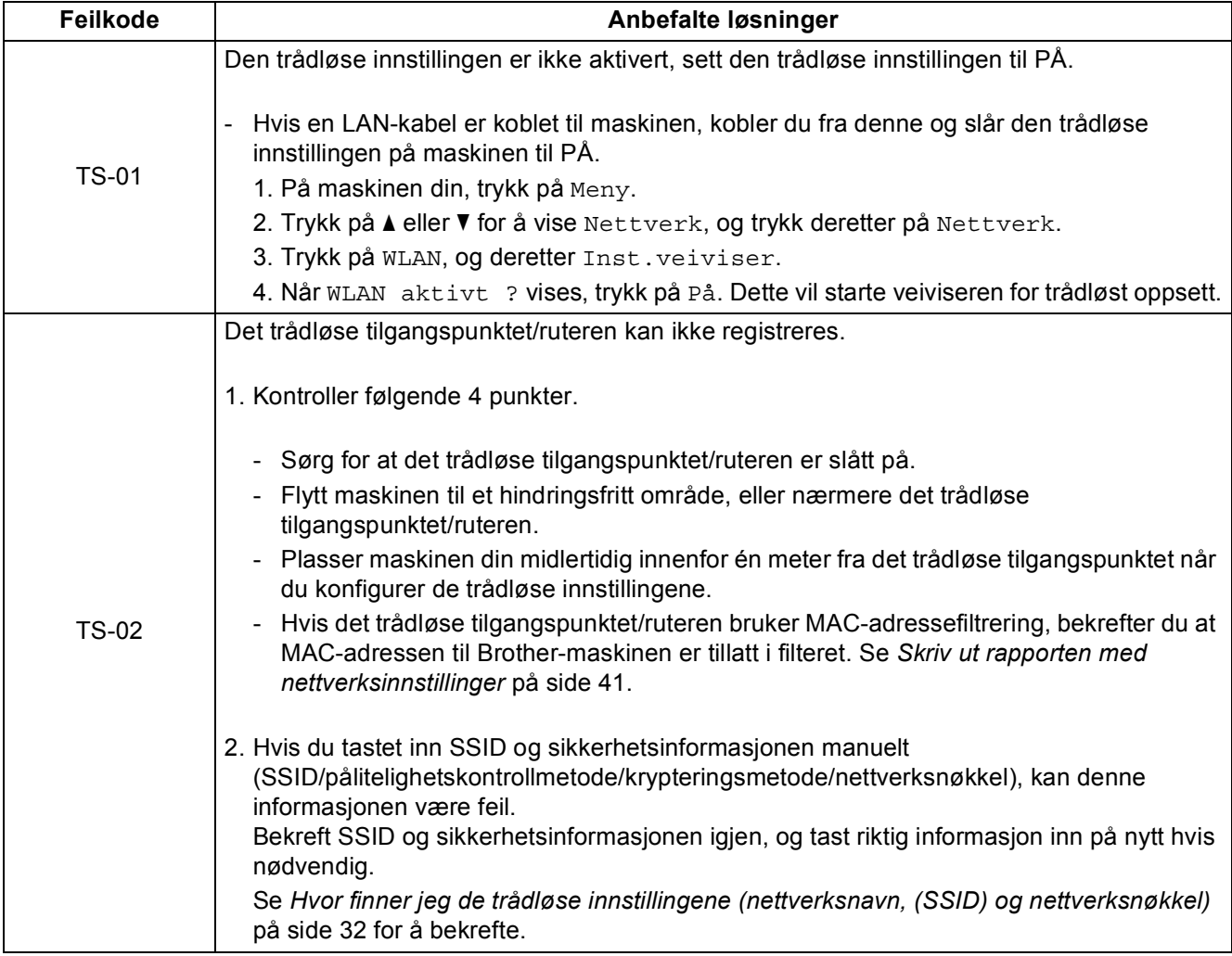

# **For brukere av trådløst nettverksgrensesnitt**

 $\sqrt{(\mathbf{q})}$ 

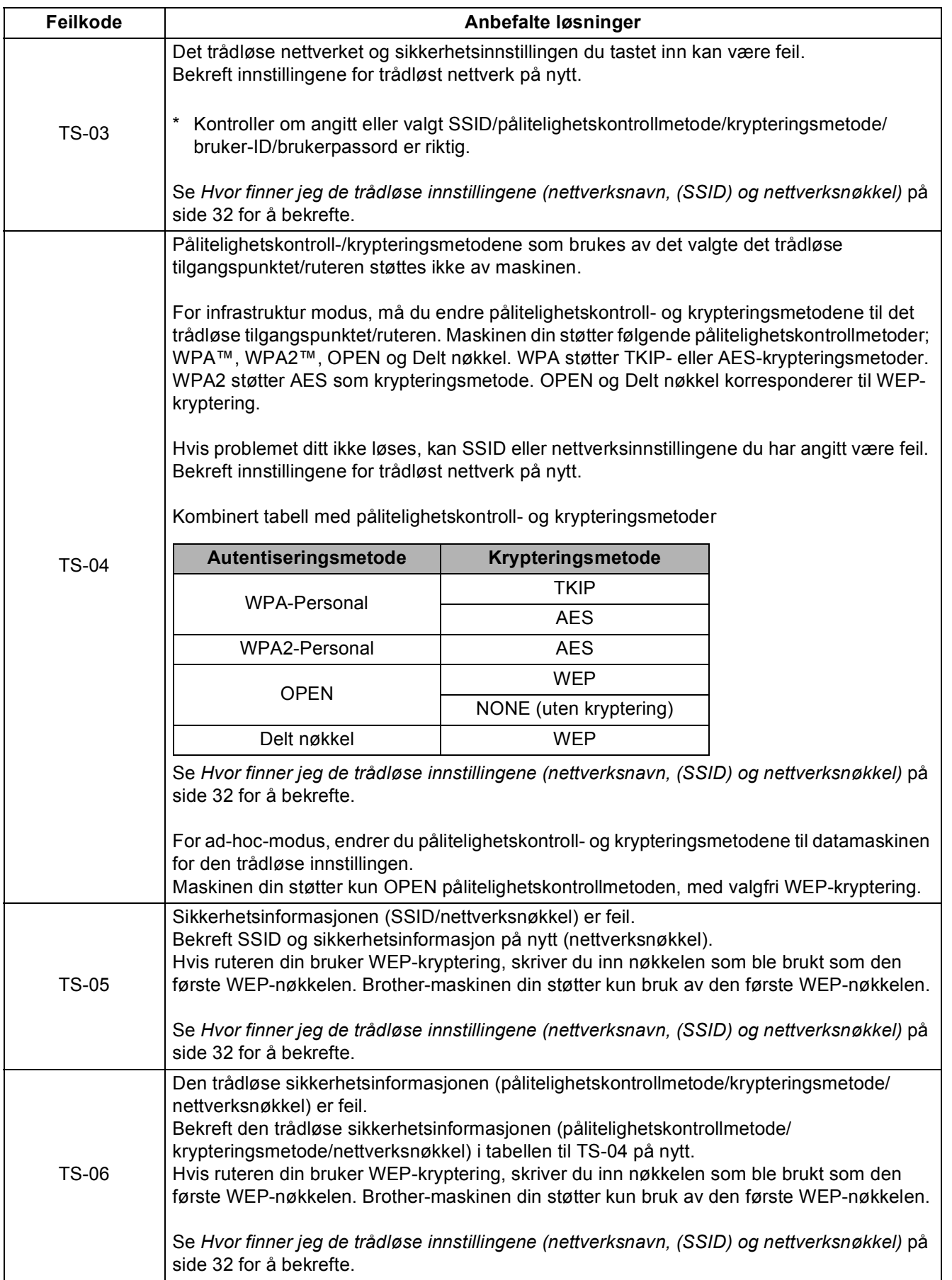

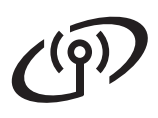

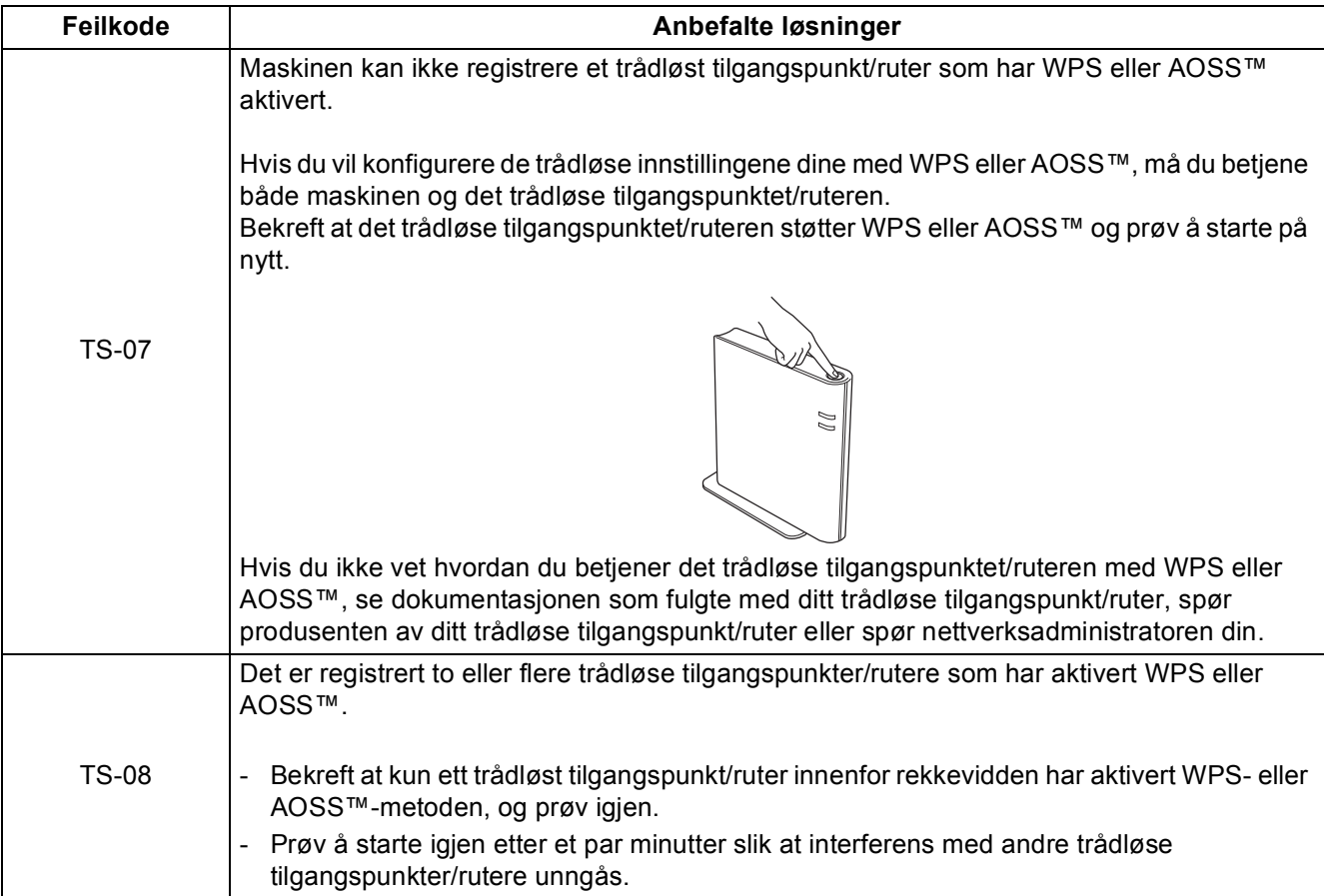

## <span id="page-34-0"></span>**Skrive inn tekst i innstillinger for trådløst nettverk**

Når du stiller inn enkelte menyvalg, kan det hende at du må taste inn tekst i maskinen. Trykk gjentatte ganger på  $\overrightarrow{A}$  1  $\overrightarrow{B}$  for å velge mellom bokstaver, tall og spesialtegn. Trykk på  $\overrightarrow{A}$  for å bytte mellom store og små bokstaver.

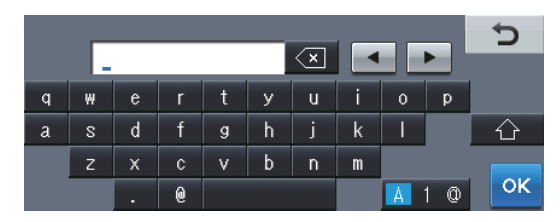

#### **Legge inn mellomrom**

For å legge inn et mellomrom, trykk på mellomrom-tasten eller  $\blacktriangleright$ .

#### **Gjøre rettelser**

Hvis du taster feil tegn og vil rette opp, trykker du på < eller > for å flytte markøren under feil tegn. Trykk deretter  $p\mathring{a} \ll 1$ . Tast inn det riktige tegnet.

#### **Merk**

- Tilgjengelige tegn kan variere, avhengig av landet ditt.
- Tastaturlayouten kan være forskjellig avhengig av den funksjonen du stiller inn.

**Trådløst nettverk**

Trådløst nettverk

#### <span id="page-35-1"></span>**Installer driverne og programvare (Windows® XP/XP Professional x64 Edition/Windows Vista®/ Windows® 7)**

<span id="page-35-0"></span>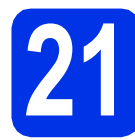

## **21 Før du installerer**

**a** Kontroller at datamaskinen er slått PÅ og at du er logget på som administrator.

#### **Viktig**

- Lukk eventuelle programmer som kjører.
- Skjermbildene kan variere, avhengig av operativsystemet ditt.

#### **Merk**

- CD-ROM med installasjonsprogram inkluderer Nuance™ PaperPort™ 12SE. Denne programvaren støtter Windows® XP (SP3 eller høyere), XP Professional x64 Edition (SP2 eller høyere), Windows Vista® (SP2 eller høyere) og Windows® 7. Oppdater til nyeste Windows® Service Pack før du installerer MFL-Pro Suite.
- Deaktiver all personlig brannmurprogramvare (utenom Windows®-brannmur), antispionprogrammer eller antivirusapplikasjoner under installering.

<span id="page-35-3"></span>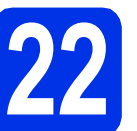

# **22 Installere MFL-Pro Suite**

**a** Sett CD-ROM med installasjonsprogram inn i CD-ROM-stasjonen. Hvis skjermbildet for modellnavn vises, velger du din maskin. Hvis skjermbildet for språk vises, velger du ønsket språk.

#### **Merk**

Hvis Brother-skjermen ikke vises automatisk, går du til **Min datamaskin (Datamaskin)**, dobbeltklikker på CD-ROM-ikonet, og deretter dobbeltklikker du på **start.exe**.

<span id="page-35-2"></span>b Klikk på **Installere MFL-Pro Suite**, og klikk på **Ja** hvis du godtar lisensavtalene.

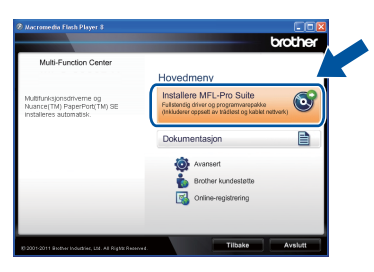

#### **Merk**

- Hvis installeringen ikke fortsetter automatisk, åpner du toppmenyen på nytt ved å ta ut og sette inn CD-platen eller dobbeltklikke på programmet **start.exe** i rotkatalogen, og deretter fortsette fra trinn [b](#page-35-2) for å installere MFL-Pro Suite.
- For Windows Vista®- og Windows® 7-brukere, når **Brukerkontokontroll**-skjermen vises, klikk på **Tillat** eller **Ja**.
- c Velg **Trådløs nettverkstilkobling** og klikk på **Neste**.

#### **Merk**

Hvis du vil installere PS-driveren (BR-Script3 skriverdriver), velg **Tilpasset installasjon** og følg deretter anvisningene på skjermen.

d Når **Brannmur/antivirusprogramvare registrert**-skjermbildet vises, velg **Endre portinnstillingene på brannmuren slik at du får tilgang til nettverkstilkoblingen, og fortsett med installasjonen (anbefalt).** og klikk på **Neste**.

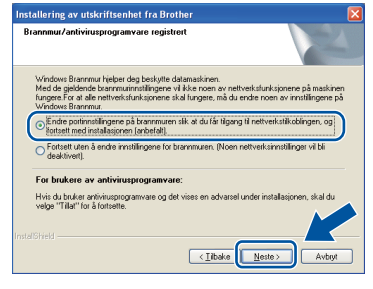

Hvis du ikke bruker Windows®-brannmuren, må du lese bruksanvisningen for programvaren for å få informasjon om hvordan du legger til de følgende nettverksportene.

- For nettverksskanning legger du til UDP-port 54925.
- For PC-Faks-mottak via nettverk legger du til UDP-port 54926.
- Hvis du fremdeles har problemer med nettverkstilkoblingen, legger du til UDP-port 161 og 137.
- <span id="page-36-0"></span>e Velg maskinen fra listen og klikk deretter på **Neste**.

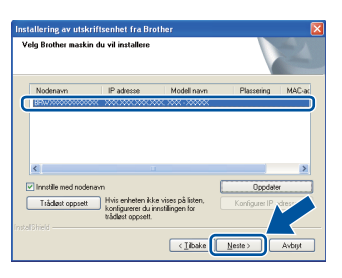

#### **Merk**

Hvis du bruker WEP og "Tilkoblet" vises på displayet, men maskinen ikke blir funnet, kontrollerer du at du skrev inn riktig WEP-nøkkel. WEP-nøkkelen skiller mellom små og store bokstaver.

Installasjonen vil fortsette automatisk. Installasjonsskjermene vises individuelt. Følg eventuelle anvisninger på skjermen ved forespørsel.

#### **Viktig**

IKKE avbryt noen av skjermbildene under installeringen. Det kan ta noen sekunder før skjermbildene vises.

#### **Merk**

For Windows Vista®- og Windows® 7-brukere, når **Windows-sikkerhet**-skjermbildet vises, merker du av for dette alternativet og klikker på **Installer** for å fullføre installasjonen på riktig måte.

- g Når **Online-registrering**-skjermen vises, må du gjøre valget ditt og følge anvisningene på skjermen. Straks du har fullført registreringen, klikk på **Neste**.
- **h Når Installasjonen er fullført-**skjermen vises, kryss av i boksen til handlingen som du vil utføre, og klikk deretter på **Neste**.

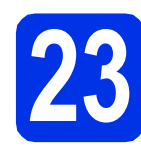

## **23 Fullfør og start på nytt**

**a** Klikk på **Fullfør** for å starte datamaskinen din på nytt. Etter at datamaskinen er startet på nytt, må du logge på med administratorrettigheter.

#### **Merk**

- Hvis en feilmelding vises under programvareinstallasjonen, kjør **Installasjonsdiagnose** som du finner i **Start**/**Alle programmer**/**Brother**/ **MFC-XXXX LAN** (hvor MFC-XXXX er modellnavnet ditt).
- Avhengig av sikkerhetsinnstillingene dine, kan det hende at et vindu fra Windows®-sikkerhet eller antivirusprogramvaren vises mens du bruker maskinen eller programvaren til maskinen. Gi din tillatelse i vinduet for å fortsette.

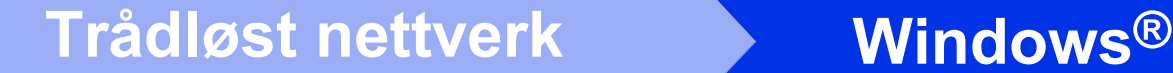

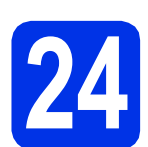

#### **24** Installere MFL-Pro Suite<br> **24** på flere datamaskiner<br>
(etter behov) **på flere datamaskiner (etter behov)**

Hvis du vil bruke maskinen sammen med flere datamaskiner på nettverket, installerer du MFL-Pro Suite på hver enkelt datamaskin. [Gå til trinn](#page-35-3) 22 på [side 36](#page-35-3).

## **Merk**

#### **Nettverkslisens (Windows®)**

Dette produktet omfatter en PC-lisens for opptil 5 brukere. Lisensen støtter installering av MFL-Pro Suite inkludert Nuance™ PaperPort™ 12SE på opptil 5 PC-er på nettverket. Hvis du vil bruke mer enn 5 PC-er med Nuance™ PaperPort™ 12SE installert, må du kjøpe Brother NL-5-pakken, som er en PC-lisensavtalepakke for opptil 5 ekstra brukere. Du kan kjøpe NL-5-pakken ved å kontakte en autorisert Brother-forhandler eller kundeservice hos Brother.

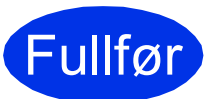

Fullfør **Installeringen er nå fullført.**

#### **Merk**

#### **XML Paper Specification-skriverdriver**

Skriverdriveren XML Paper Specification er den best egnede driveren for Windows Vista® og Windows® 7 for utskrift fra programmer som bruker XML Paper Specification. Du kan laste ned de nyeste driverne ved å gå til Brother Solutions Center på adressen [http://solutions.brother.com/.](http://solutions.brother.com/)

#### <span id="page-38-1"></span>**Installer driverne og programvare (Mac OS X 10.5.8 - 10.7.x)**

<span id="page-38-0"></span>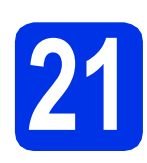

# **21 Før du installerer**

**a** Kontroller at maskinen er koblet til strømuttaket og at Macintosh-maskinen er slått PÅ. Du må være innlogget med administratorrettigheter.

#### **Viktig**

For brukere av Mac OS X 10.5.7, oppgrader til Mac OS X 10.5.8 - 10.7.x. (For de siste driverne og informasjon om den versjonen av Mac OS X som du bruker, besøk [http://solutions.brother.com/.](http://solutions.brother.com/))

#### **Merk**

Hvis du vil legge til PS-driveren (BR-Script3 skriverdriver), gå til Brother Solutions Center på <http://solutions.brother.com/>og besøk Vanlige spørsmål på modellsiden din for instruksjoner.

<span id="page-38-2"></span>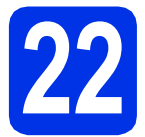

# **22 Installere MFL-Pro Suite**

- **a** Sett CD-ROM med installasjonsprogram inn i CD-ROM-stasjonen.
- **b** Dobbeltklikk på Start Here OSX-ikonet. Velg modellen din ved forespørsel.

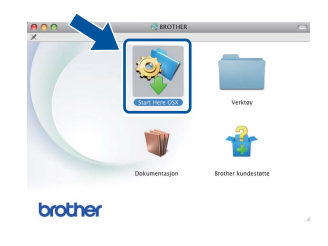

- c Velg **Trådløs nettverkstilkobling** og klikk deretter på **Neste**.
- d Følg instruksene på skjermen.

#### **Viktig**

IKKE avbryt noen av skjermbildene under installeringen. Det kan ta noen minutter for at installasjonen skal fullføre.

#### **Merk**

Hvis de trådløse innstillingene dine mislykkes, vises **Veiviser for oppsett av trådløs enhet**skjermen. Følg anvisningene på skjermen for å fullføre den trådløse konfigurasjonen.

e Velg maskinen din fra listen og klikk deretter på **OK**.

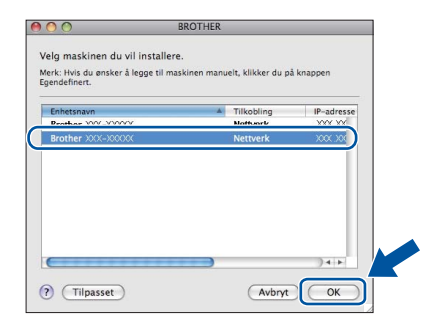

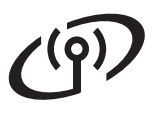

# **Trådløst nettverk Macintosh**

#### **Merk**

- Du kan finne maskinens MAC-adresse (Ethernet-adresse) og IP-adresse ved å skrive ut rapporten med nettverksinnstillinger. Se *[Skriv ut rapporten med nettverksinnstillinger](#page-40-0)* på [side 41](#page-40-0).
- Klikk på **OK** hvis dette skjermbildet vises.

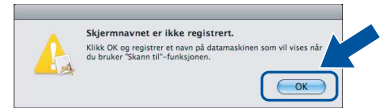

- 1) Skriv inn et navn for Macintosh-maskinen i **Navn som vises** (på inntil 15 tegn).
- 2) Hvis du vil bruke maskinens Skanningknapp til å skanne over nettverket, må du krysse av i boksen **Registrer datamaskinen med "Skann til"-funksjonen på maskinen**.
- 3) Klikk på **OK**. Gå til [f](#page-39-0).

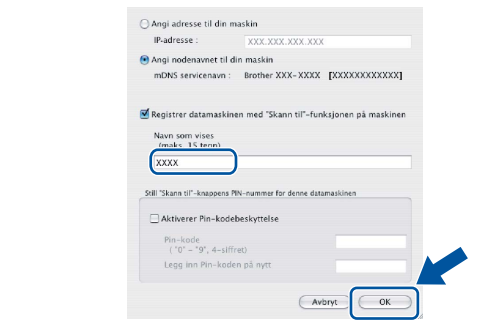

- Navnet du skriver inn vil vises på maskinens display når du trykker på Skanning-knappen og velger et skannealternativ. (Du finner mer informasjon i *Nettverksskanning (for nettverksbrukere)* i *Programvarehåndbok*.)
- <span id="page-39-0"></span>f Klikk på **Neste** når dette skjermbildet vises.

Installasjonen er fullført A

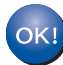

**Installeringen av MFL-Pro Suite er nå fullført. Gå til trinn** 23 **[på side 40](#page-39-1).**

**Neste** 

<span id="page-39-1"></span>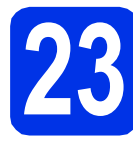

# **23 Last ned og installer Presto! PageManager**

Når Presto! PageManager er installert, er OCRfunksjonen lagt til i Brother ControlCenter2. Du kan enkelt skanne, dele og organisere bilder og dokumenter med Presto! PageManager.

a På **Brother kundestøtte**-skjermen, klikk på **Presto! PageManager** og følg anvisningene på skjermen.

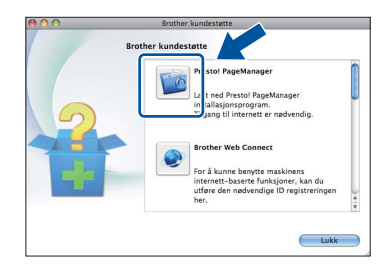

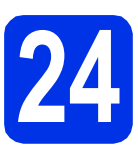

#### **24** Installere MFL-Pro Suite<br> **24** på flere datamaskiner<br>
(etter behov) **på flere datamaskiner (etter behov)**

Hvis du vil bruke maskinen sammen med flere datamaskiner på nettverket, installerer du MFL-Pro Suite på hver enkelt datamaskin. [Gå til trinn](#page-38-2) 22 på [side 39.](#page-38-2)

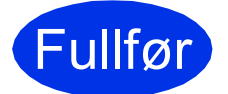

#### Fullfør **Installeringen er nå fullført.**

#### **Merk**

Hvis du startet det trådløse oppsettet fra trinn [7](#page-7-2) på side [8](#page-7-2), gå tilbake til trinn [8](#page-7-3) for å fortsette maskininnstillingene.

#### **Internett-basert styring (nettleser)**

Brother utskriftsserveren er utstyrt med en webserver som gjør at du kan overvåke status eller endre noen av konfigurasjonsinnstillingene ved bruk av HTTP (Hyper Text Transfer Protocol).

#### **Merk**

Vi anbefaler Windows® Internet Explorer® 7.0/8.0 eller Firefox® 3.6 for Windows® og Safari 4.0/5.0 for Macintosh. Du må også sørge for at JavaScript og informasjonskapsler alltid er aktivert i den nettleseren du bruker. For å bruke en nettleser må du kjenne IP-adressen til utskriftsserveren. IP-adressen til utskriftsserveren er oppført i rapporten med nettverksinnstillinger.

#### a Apne nettleseren.

**b** Skriv inn "http://maskinens IP-adresse/" i nettleserens adresselinje (hvor "maskinens IPadresse" er IP-adressen til Brother-maskinen eller navnet på utskriftsserveren). ■ For eksempel: http://192.168.1.2/

**XXX-XXXXXX** brother

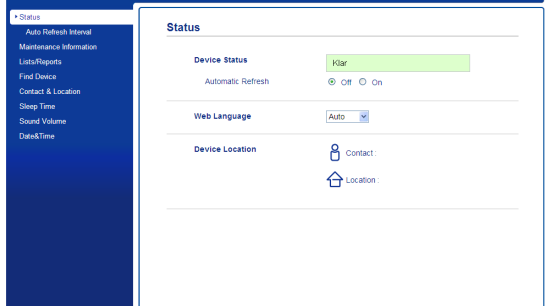

#### **Merk**

Hvis du har konfigurert et ekstra påloggingspassord, må du oppgi dette når du prøver å få tilgang til Internett-basert styring.

For mer informasjon, se *Internett-basert styring* i *Brukerhåndbok for nettverket*.

#### <span id="page-40-0"></span>**Skriv ut rapporten med nettverksinnstillinger**

Du kan skrive ut rapporten med nettverksinnstillinger for å bekrefte de gjeldende nettverksinnstillingene.

- a Slå på maskinen og vent til maskinen er i driftsklar modus.
- **b** Trykk på Meny.
- **C** Trykk på  $\triangle$  eller  $\nabla$  for å vise Skriv rapport. Trykk på Skriv rapport.
- **d** Trykk på ▲ eller ▼ for å vise Nettverkskonf.. Trykk på Nettverkskonf..
- e Trykk på **Start**.

Maskinen vil skrive ut de gjeldende nettverksinnstillingene.

#### **Gjenopprette nettverksinnstillingene til fabrikkinnstillingene**

For å tilbakestille alle nettverksinnstillinger til den interne utskrifts- og skannerserveren til fabrikkinnstillingene, følg trinnene nedenfor.

- **a** Kontroller at maskinen ikke er i bruk og koble deretter alle kabler fra maskinen (unntatt strømledningen).
- **b** Trykk på Meny.
- $C$  Trykk på  $\triangle$  eller  $\nabla$  for å vise Nettverk. Trykk på Nettverk.
- $\overline{\mathbf{C}}$  Trykk på  $\mathbf{\Delta}$  eller  $\overline{\mathbf{v}}$  for å vise Nullst. nettv.. Trykk på Nullst. nettv..
- e Trykk på Ja.
- **f** Trykk på Ja i 2 sekunder. Maskinen starter på nytt. Koble deretter til alle kablene igjen.

## **Brother CreativeCenter**

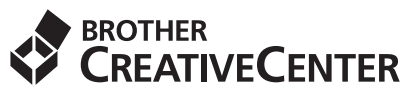

Bli inspirert. Hvis du bruker Windows®, dobbeltklikk på Brother CreativeCenter-ikonet på skrivebordet ditt for tilgang til en GRATIS webside med mange ideer og ressurser for personlig og profesjonell bruk.

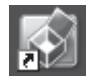

Mac-brukere kan få tilgang til Brother CreativeCenter på denne webadressen:

<http://www.brother.com/creativecenter/>

### **Alternativer**

Følgende tilbehør leveres som ekstrautstyr til maskinen. Du kan øke maskinens funksjonalitet ved å installere disse elementene. For mer informasjon om den ekstra nedre magasinenheten og det kompatible SO-DIMMminnet, se<http://solutions.brother.com/>.

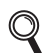

For installasjon av SO-DIMM-minnet, se *Installere mer minne* i *Avansert brukermanual*.

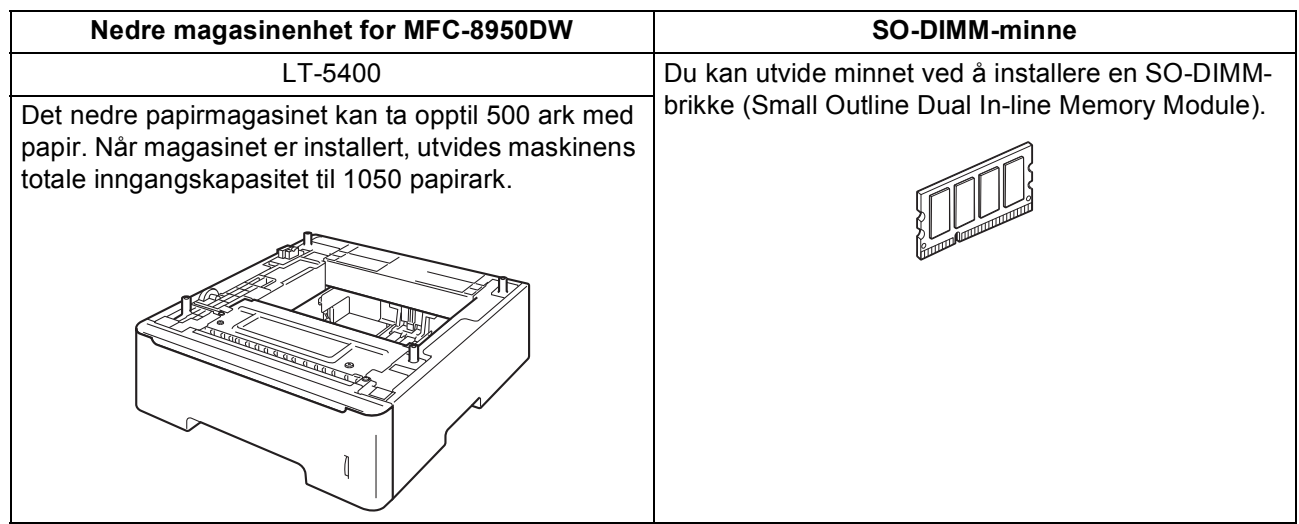

#### **Forbruksvarer**

Når det er på tide å bytte forbruksmateriell, vises en feilmelding på displayet på kontrollpanelet. For mer informasjon om forbruksmateriell til maskinen kan du besøke <http://www.brother.com/original/> eller kontakte nærmeste Brother-forhandler.

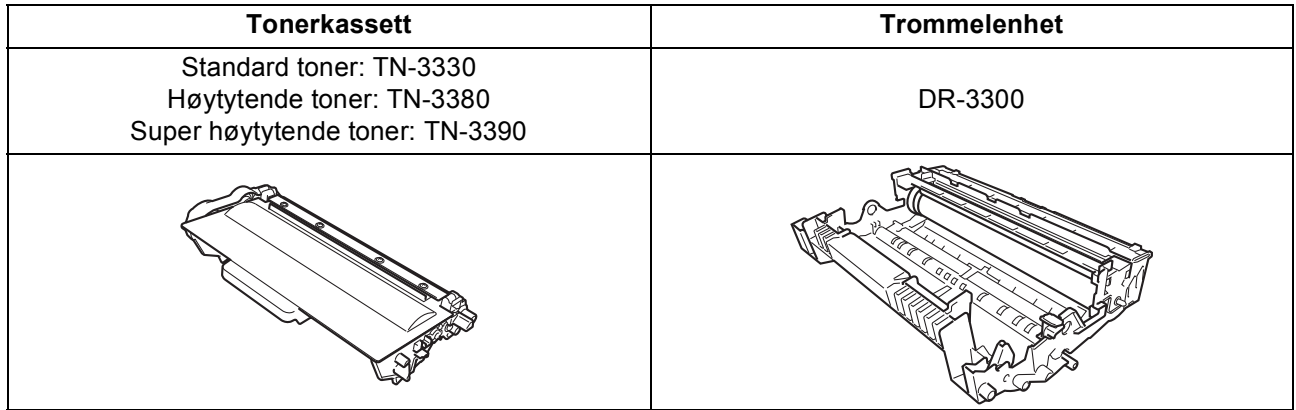

#### **Varemerker**

Brother-logoen er et registrert varemerke for Brother Industries, Ltd.

Brother er et registrert varemerke for Brother Industries, Ltd.

Microsoft, Windows, Windows Server og Internet Explorer er enten registrerte varemerker eller varemerker for Microsoft Corporation i USA og/eller andre land.

Windows Vista er enten et registrert varemerke eller et varemerke for Microsoft Corporation i USA og/eller andre land.

Apple, Macintosh, Safari og Mac OS er varemerker for Apple Inc., og er registrert i USA og andre land.

Linux er det registrerte varemerket for Linus Torvalds i USA og andre land.

Wi-Fi Direct, Wi-Fi Protected Setup, WPA og WPA2 er merker til Wi-Fi Alliance.

AOSS er et varemerke for Buffalo Inc.

Android er et varemerke for Google Inc.

Nuance, Nuance-logoen, PaperPort og ScanSoft er varemerker eller registrerte varemerker for Nuance Communications, Inc. eller dets datterselskaper i USA og/eller andre land.

Alle selskaper som har programvare nevnt ved navn i denne håndboken, har en egen programvarelisens for de programmer de har eiendomsretten til.

#### **Andre selskapers merkenavn og produktnavn som vises på Brother-produkter, tilknyttede dokumenter og andre materialer er varemerker eller registrerte varemerker for de respektive selskapene.**

#### **Kompilering og utgivelse**

Denne håndboken er utarbeidet og utgitt under overoppsyn av Brother Industries, Ltd. og inneholder alle de nyeste produktbeskrivelser og spesifikasjoner.

Innholdet i denne håndboken og spesifikasjonene for dette produktet kan endres uten varsel.

Brother forbeholder seg retten til å gjøre endringer uten varsel i spesifikasjonene og materialet heri og skal ikke kunne holdes ansvarlig for eventuelle skader (inkludert følgeskader) som måtte oppstå på grunnlag av tillit til dette materialet, inkludert, men ikke begrenset til, typografiske og andre feil relatert til publikasjonen.

#### **Copyright og lisens**

©2012 Brother Industries, Ltd. Med enerett.

Dette produktet omfatter programvare som er utviklet av følgende leverandører:

©1983-1998 PACIFIC SOFTWORKS, INC. MED ENERETT.

©2008 Devicescape Software, Inc. Med enerett.

Dette produktet omfatter programvaren "KASAGO TCP/IP" som er utviklet av ZUKEN ELMIC, Inc.

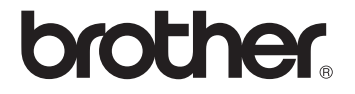